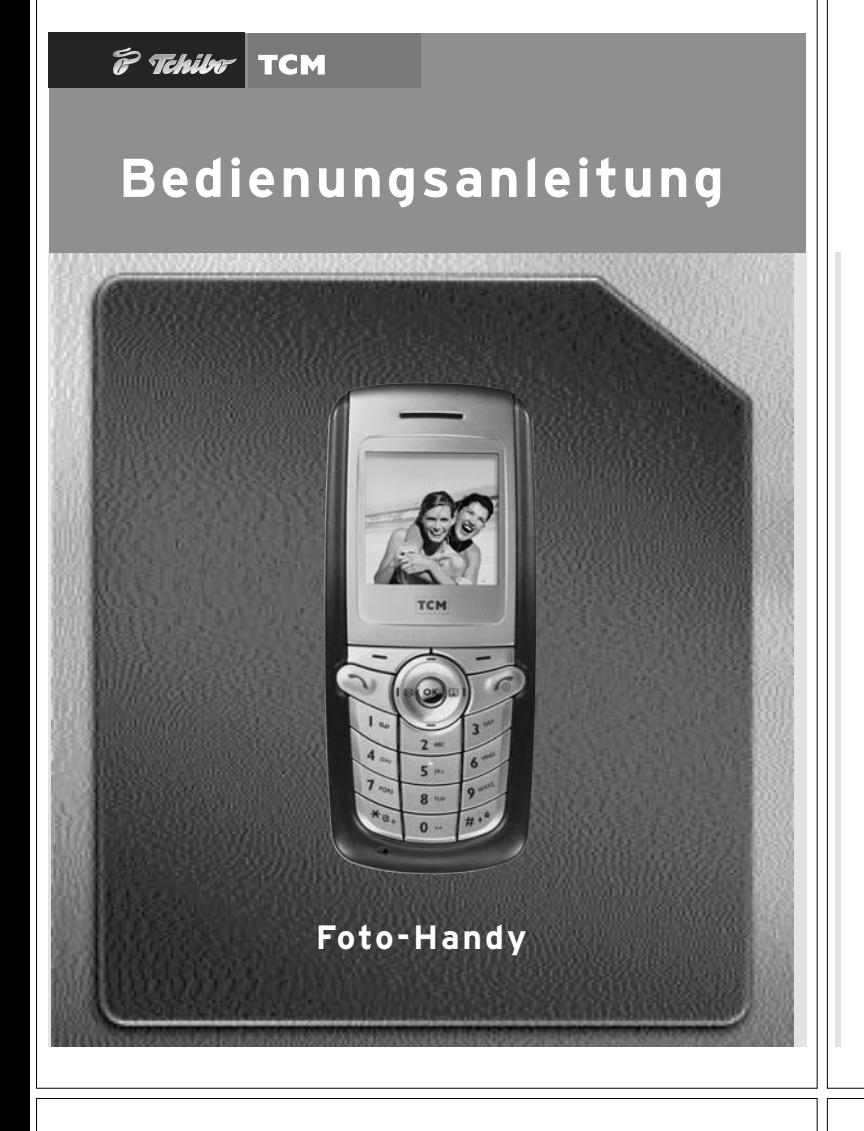

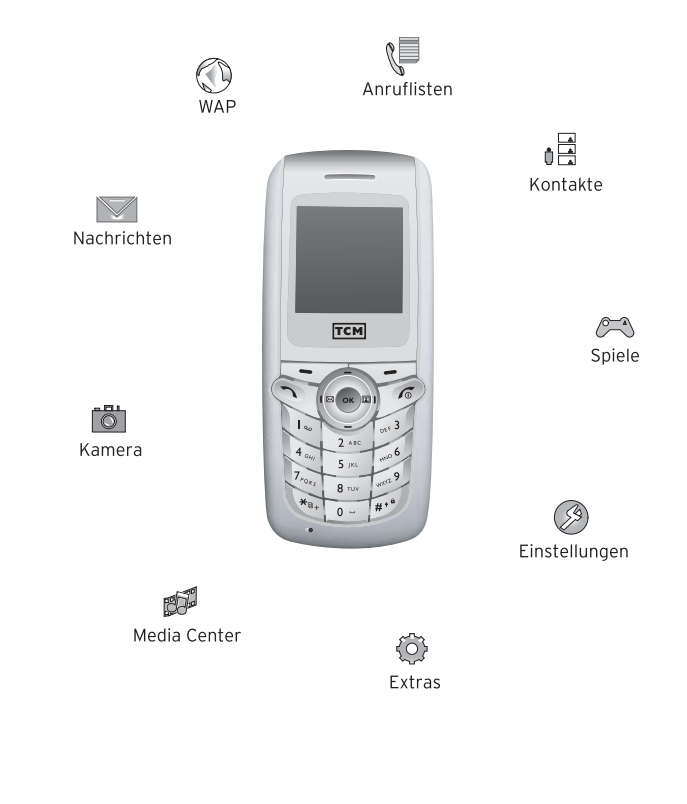

# Liebe Kundin, lieber Kunde!

Ihr Foto-Handy ist mit vielen Funktionen ausgestattet, die wir auf den folgenden Seiten ausführlich beschreiben. Es besitzt eine integrierte Digitalkamera, ein Display mit 65.000 Farben, polyphone Klingeltöne, optische und akustische Anrufanzeige und Vibrationsalarm. Außerdem haben Sie die Möglichkeit, Fotos zu empfangen und zu versenden.

Bitte lesen Sie diese Bedienungsanleitung aufmerksam durch, und machen Sie sich mit den verschiedenen Funktionen des Gerätes vertraut. Bei ordnungsgemäßer Handhabung wird Ihnen das Gerät lange Jahre nützliche Dienste leisten.

Bewahren Sie diese Anleitung auch zum späteren Nachlesen gut auf.

Wir wünschen Ihnen viel Freude mit Ihrem Foto-Handy.

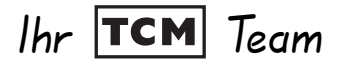

#### **INHALT**

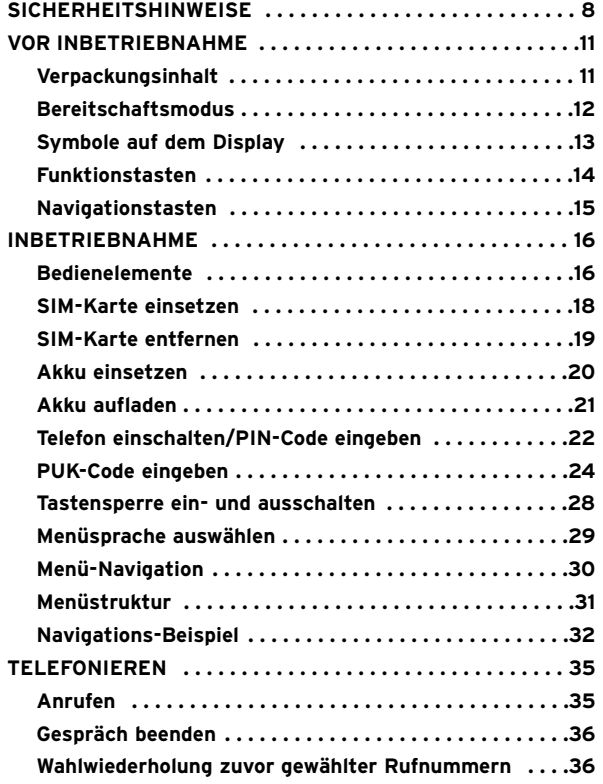

................................................................................................. 3

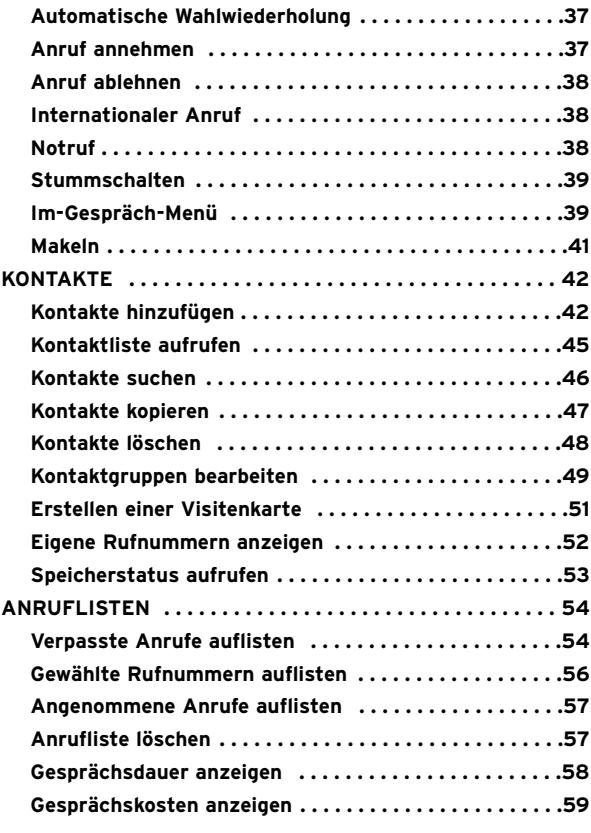

................................................................................................. 5

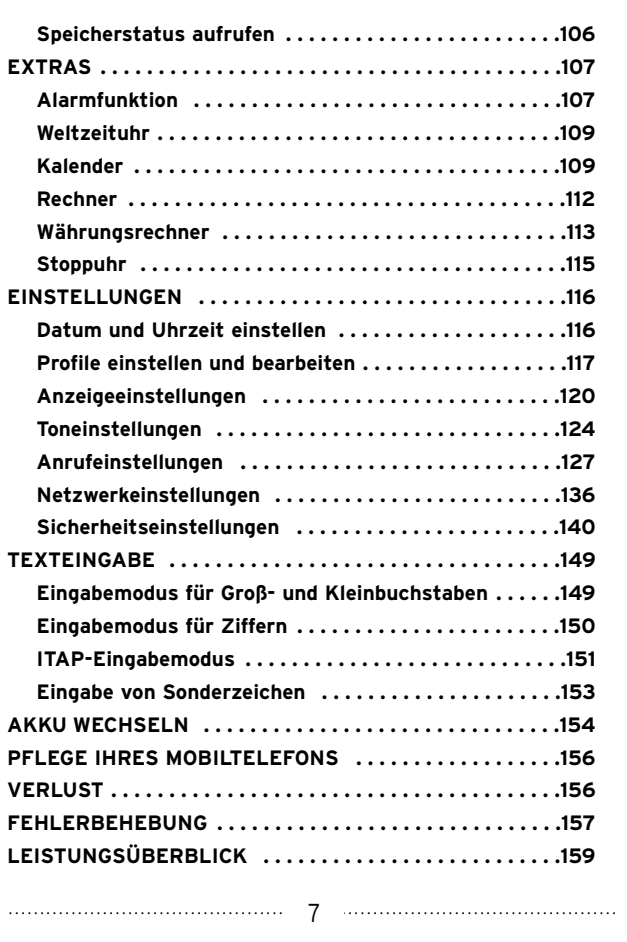

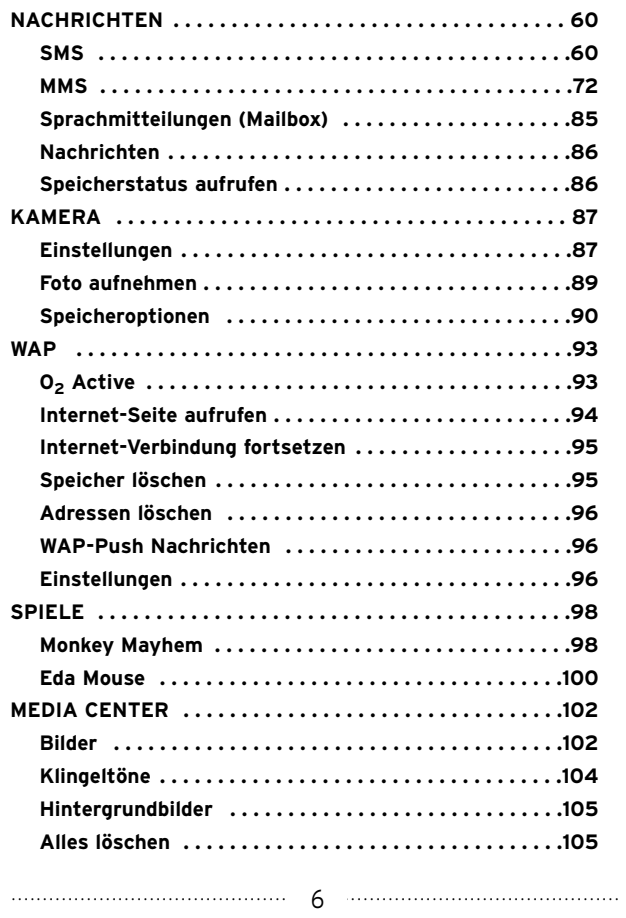

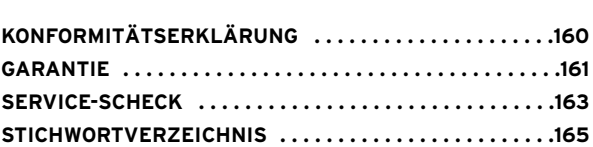

### **SICHERHEITSHINWEISE**

Lesen Sie sich vor Gebrauch Ihres Foto-Handys die Bedienungsanleitung und diese Sicherheitshinweise genau durch.

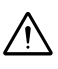

Bewahren Sie Ihr Telefon an einem sicheren Ort auf und halten Sie das Telefon, inkl. sämtlichem Zubehör von Kleinkindern fern.

Die Funktion medizinischer Geräte wie Herzschrittmacher oder Hörgeräte kann durch den Gebrauch von Mobiltelefonen gestört werden.

Halten Sie einen Mindestabstand von ca. 20 cm zwischen Ihrem Foto-Handy und einem Herzschrittmacher ein. Tragen Sie Ihr Foto-Handy nicht in der Brusttasche oder

in der Innentasche Ihrer Jacke.

Halten Sie Ihr Foto-Handy beim Telefonieren an das vom Herzschrittmacher weiter entfernte Ohr, um das Risiko von Interferenzen zu verringern.

Wenn Sie ein Hörgerät tragen, erkundigen Sie sich bei Ihrem Arzt oder dem Hersteller des Hörgerätes über eventuelle Beeinträchtigungen durch Funkwellen.

Beachten Sie bei der Benutzung Ihres Foto-Handys gesetzliche Vorschriften und erkundigen Sie sich über eventuelle lokale Einschränkungen beim Gebrauch von Mobiltelefonen. Schalten Sie Ihr Foto-Handy aus, wenn Sie durch das Personal oder durch das unten dargestellte

................................................................................................. 9

Fahrzeugs benutzen.

Beachten Sie dazu unbedingt die gültigen gesetzlichen Vorgaben.

Die Strahlung des Telefons kann den Betrieb von elektronischen Systemen im Fahrzeug wie Antiblockiersystem ABS, Airbag, usw. stören. Beachten Sie daher folgende Auflagen:

- Legen Sie das eingeschaltete Telefon niemals auf der Instrumententafel ab.
- Das Telefon ist mit einer Außenantenne zu verbinden: Die Antenne muss so installiert sein, dass sich Ihr Kör per nicht ständig in der Nähe der Antenne befindet, falls nicht eine metallische Abschirmung (z.B. Fahr zeugdach) vorhanden ist.

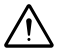

Versuchen Sie nicht, Ihr Telefon bzw. Netzadapter oder anderes Zubehör zu öffnen oder selbst zu reparieren. Verwenden Sie ausschließlich Original-Zubehör. Der Einsatz anderer Zubehörteile kann Ihr Telefon beschädigen. Außerdem erlöschen bei Verwendung fremder Zubehörteile die Garantieansprüche für Ihr Foto-Handy.

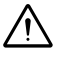

Setzen Sie Ihr Telefon bzw. Netzadapter und Zubehör keinen widrigen Bedingungen (Feuchtigkeit, Regen, sonstige Flüssigkeiten, Staub, Seeluft, usw.) aus.

Verbotsschild dazu aufgefordert werden (z. B. in Flugzeugen, an Tankstellen oder in Krankenhäusern).

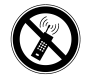

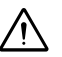

Schalten Sie das Telefon nicht in der Nähe von ausströmenden Gasen oder brennbaren Flüssigkeiten ein. Beachten Sie die Anweisungen für den Einsatz in Tanklagern, Tankstellen, Chemiewerken sowie an allen anderen Orten, an denen Explosionsgefahr besteht. Die auf dem Netzgerät angegebene Netzspannung darf nicht überschritten werden. Bei Nichtbeachtung kann das Netzgerät zerstört werden.

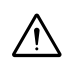

Verwenden Sie nur Original-Akkus und -Ladevorrichtungen. Andernfalls sind Gesundheits- und Sachschäden nicht auszuschließen.

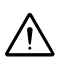

**WARNUNG!** Die SIM-Karte könnte von Kleinkindern verschluckt werden. Achten Sie darauf, dass Sie SIM-Karten nach der Entnahme für Kleinkinder unerreichbar aufbewahren.

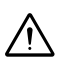

Die neuesten Untersuchungen haben ergeben, dass der Gebrauch eines Mobiltelefons beim Autofahren eine er höhte Unfallgefahr darstellt – das gilt auch für den Einsatz einer Freisprechanlage (Car Kit, Headset). Daher sollte der Fahrer das Telefon nur bei Stillstand des

................................................................................................. 10

### **VOR INBETRIEBNAHME**

#### **Verpackungsinhalt**

Bitte prüfen Sie den Verpackungsinhalt genau. Sollte etwas fehlen oder durch den Transport beschädigt sein, wenden Sie sich bitte an den Tchibo Handy Service (siehe Abschnitt **GARANTIE**, Seite 161).

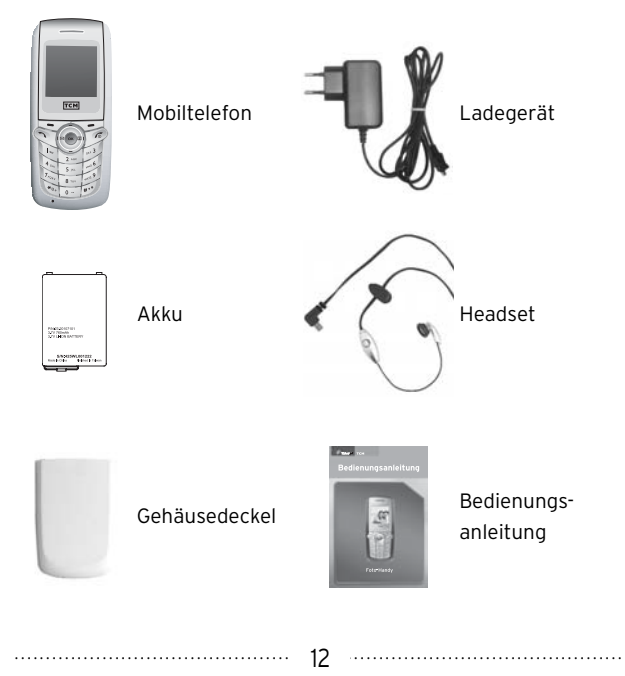

### **Bereitschaftsmodus**

Nach Eingabe und Bestätigung des richtigen PIN-Codes wird auf dem Display eine kurze Animation abgespielt. Nach einigen Sekunden erscheint auf dem Display die Bereitschaftsanzeige:

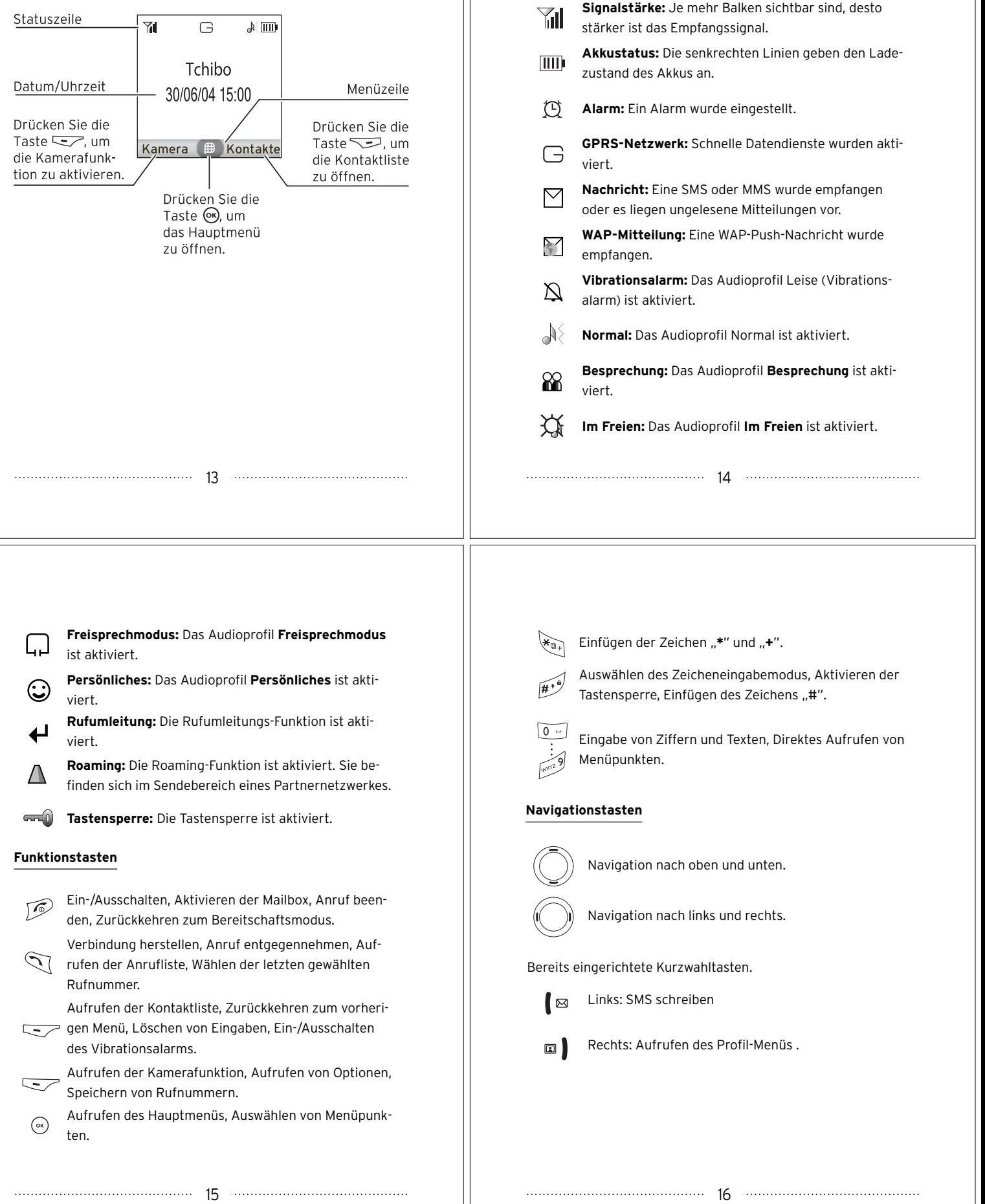

**Symbole auf dem Display**

ys auf dem Display erscheinen:

Folgende Symbole können während des Betriebs Ihres Foto-Hand-

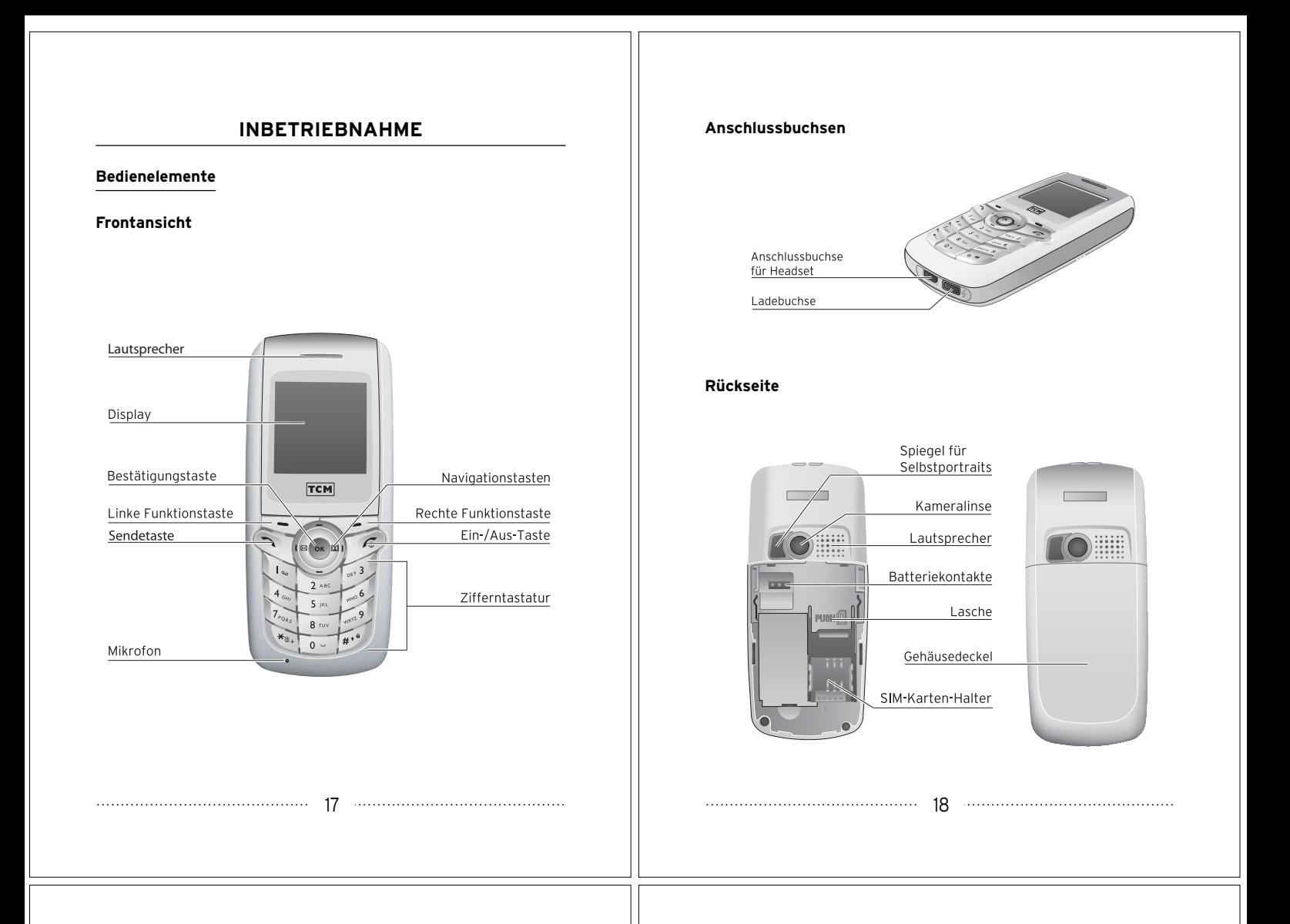

### **SIM-Karte einsetzen**

1. Öffnen Sie den Gehäusedeckel auf der Rückseite Ihres Foto-Handys.

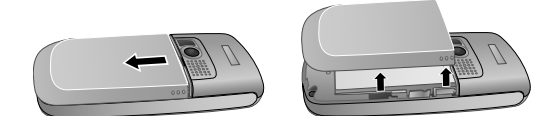

- 2. Brechen Sie die SIM-Karte, welche Ihrem Foto-Handy-Paket beiliegt, vorsichtig aus der Kunststoffkarte heraus und entfernen Sie eventuell überstehende Kunststoffreste.
- 3. Schieben Sie die SIM-Karte mit den Kontakten nach unten und mit der abgeschrägten Ecke nach oben links gerichtet vollständig in den SIM-Karten-Halter.

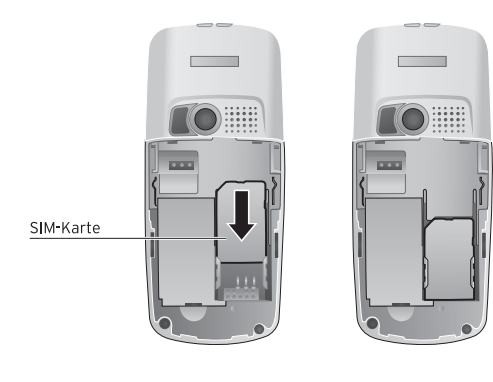

................................................................................................. 19

**ACHTUNG!** Berühren Sie die Kontakte der SIM-Karte und des Foto-Handys nicht mit den Fingern, da durch die Berührung an den Kontakten Verunreinigungen entstehen können, die unter Umständen isolierend wirken.

### **SIM-Karte entfernen**

Zum Entfernen der SIM-Karte drücken Sie die Lasche nach unten und schieben Sie die SIM-Karte aus dem SIM-Karten-Halter.

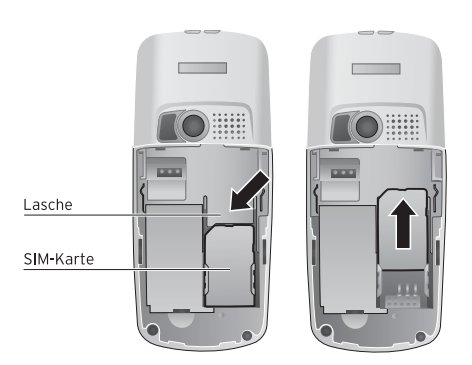

#### **Akku einsetzen**

1. Setzen Sie den Akku schräg in das Gehäuse ein und drücken Sie ihn nach unten, bis er einrastet.

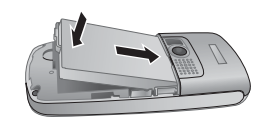

2. Schließen Sie den Gehäusedeckel.

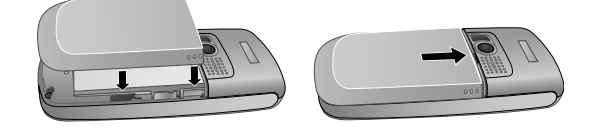

**ACHTUNG!** Berühren Sie die Kontakte des Akkus und des Foto-Handys nicht mit den Fingern, da durch die Berührung an den Kontakten Verunreinigungen entstehen können, die unter Umständen isolierend wirken.

................................................................................................. 21

Bei eingeschaltetem Foto-Handy erscheint in der rechten oberen Ecke des Displays das Symbol **...** Die senkrechten Linien im Symbol geben den Ladestatus an und erscheinen nacheinander, bis der Akku vollständig geladen ist.

**HINWEISE:** Sollte der Akku einmal entladen sein, ertönt ein Alarm und das Foto-Handy wird automatisch ausgeschaltet. Bei schwacher Akkuladung erscheint auf dem Display die Meldung "**Akku schwach**".

**ACHTUNG!** Entfernen Sie den Akku niemals während des Ladevorgangs, da ansonsten die Elektronik des Gerätes zerstört werden könnte.

#### **Telefon einschalten/PIN-Code eingeben**

1. Drücken Sie für einige Sekunden die Taste  $\widehat{f\otimes}$ , um Ihr Foto-Handy einzuschalten. Nach kurzer Zeit erscheint auf dem Display folgende Anzeige:

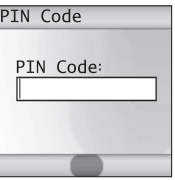

### **Akku aufladen**

Im Lieferzustand ist der Akku noch nicht komplett geladen. Laden Sie daher den Akku vor dem ersten Gebrauch vollständig auf.

1. Stecken Sie den Stecker des Ladekabels in die Ladebuchse an der Unterseite Ihres Foto-Handys.

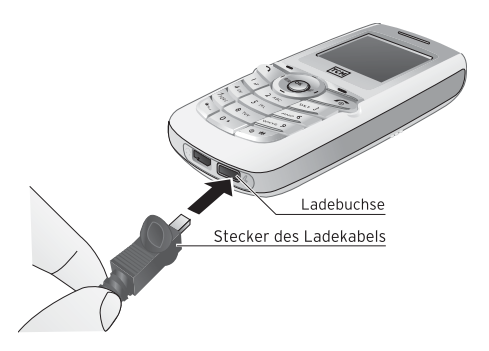

2. Stecken Sie das Ladegerät in eine ordnungsgemäß installierte Netzsteckdose (230 V~/50 Hz). Bei ausgeschaltetem Foto-Handy erscheint auf dem Display folgende Animation:

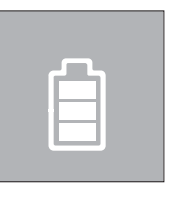

................................................................................................. 22

2. Geben Sie den PIN-Code mit den Zifferntasten ein. Damit kein Unbefugter in der Lage ist, den PIN-Code auf dem Display zu lesen, erscheint er in verschlüsselter Form. Bei Eingabe einer falschen Ziffer können Sie diese durch Drücken der Taste schen.

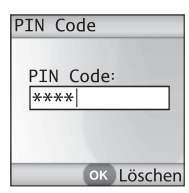

**HINWEIS:** Der PIN-Code (4 bis 8 Stellen) schützt Ihre SIM-Karte vor unbefugter Verwendung. Sie haben den PIN-Code zusammen mit Ihrer SIM-Karte erhalten.

3. Bestätigen Sie die Eingabe des PIN-Codes durch Drücken der Taste  $(\widehat{\alpha})$ .

**ACHTUNG!** Wenn Sie dreimal hintereinander einen falschen PIN-Code eingeben, wird die SIM-Karte gesperrt und kann nur durch Eingabe des PUK-Codes neu aktiviert werden (siehe PUK-Code eingeben, Seite 24).

................................................................................................. 23

#### **PUK-Code eingeben**

Sollten Sie den PIN-Code dreimal hintereinander falsch eingegeben haben, erscheint nach einigen Sekunden auf dem Display folgende Anzeige und die SIM-Karte wird gesperrt:

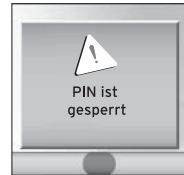

Danach werden Sie zur Eingabe des PUK-Codes aufgefordert.

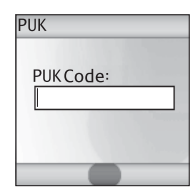

1. Geben Sie den PUK-Code mit den Zifferntasten ein. Sie haben den PUK-Code zusammen mit Ihrer SIM-Karte erhalten. Bei Eingabe einer falschen Ziffer können Sie diese durch Drücken der Taste <u>Januar 1</u> löschen.

................................................................................................. 25

Damit kein Unbefugter in der Lage ist, den PUK-Code auf dem Display zu lesen, erscheint er in verschlüsselter Form.

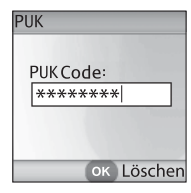

**ACHTUNG!** Wenn Sie zehnmal hintereinander einen falschen PUK-Code eingeben, wird die SIM-Karte gesperrt. Wenden Sie sich in diesem Fall an den Tchibo Handy Service (siehe Abschnitt **GA-RANTIE**, Seite 161).

2. Bestätigen Sie die Eingabe des PUK-Codes durch Drücken der Taste  $(\mathbb{R})$ . Sie werden zur Eingabe eines neuen PIN-Codes aufgefordert.

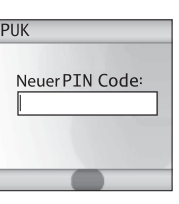

3. Geben Sie mit den Zifferntasten einen neuen PIN-Code ein. Er darf nicht weniger als 4 Stellen und nicht mehr als 8 Stellen aufweisen.

................................................................................................. 26

- Neuer PIN Code \*\*\*\* OK Löschen
- 4. Bestätigen Sie die Eingabe des neuen PIN-Codes durch Drücken der Taste . Danach werden Sie aufgefordert, den PIN-Code erneut einzugeben.

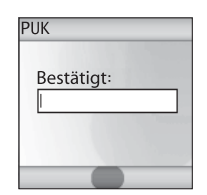

5. Geben Sie den PIN-Code erneut ein.

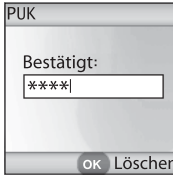

................................................................................................. 27

6. Bestätigen Sie die Eingabe durch Drücken der Taste  $\left(\frac{1}{2}S\right)$ .

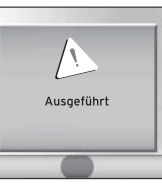

7. Auf dem Display wird eine kurze Animation abgespielt. Nach einigen Sekunden befindet sich Ihr Foto-Handy im Bereitschaftsmodus.

## **Tastensperre ein- und auschalten Menüsprache auswählen** Zum Einschalten der Tastensperre im Bereitschaftsmodus drü-1. Drücken Sie im Bereitschaftsmodus die Taste  $(\mathbb{R})$ , um in das cken Sie einige Sekunden die Taste , bis auf der rechten Seite Hauptmenü zu gelangen. des Displays das Symbol erscheint. 2. Wählen Sie im Hauptmenü mit den Navigationstasten  $\mathbb O$  den Drücken Sie zum Ausschalten der Tastensperre im Bereitschafts-Menüpunkt Einstellungen und drücken Sie die Taste  $(\mathbb{R})$ . modus nacheinander die Tasten  $\sum$  und  $\mathbb{R}^3$ . Das Symbol erlischt. *®* Einstellungen 1Datum und U.. 2 Profile 3 Anzeige 4 Töne 5 Anrufeinstellu. 3. Wählen Sie im Untermenü **Einstellungen** den Menüpunkt Language/Sprache und drücken Sie die Taste  $(\infty)$ . 4. Wählen Sie die gewünschte Sprache und drücken Sie die Taste  $\left(\circ\right)$ . 5. Drücken Sie zweimal die Taste , um in den Bereitschaftsmodus zurückzukehren. ................................................................................................. 29 ................................................................................................. 30

### **Menü-Navigation**

Die folgenden Abbildungen geben einen Überblick darüber, wie Sie innerhalb von Menüs navigieren müssen, um die Funktionen Ihres Foto-Handys aufzurufen.

Drücken Sie im Bereitschaftsmodus die Taste (a), um das Haupt**menü** zu öffnen.

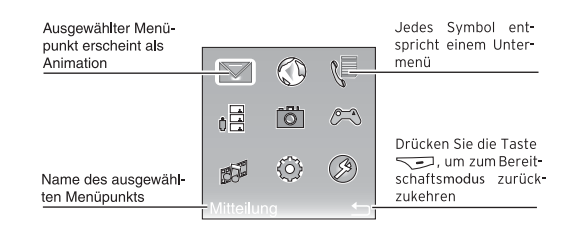

Wählen Sie mit den Navigationstasten (siehe Abschnitt **Navigationstasten**, Seite 15) einen Menüpunkt aus. Drücken Sie die Taste , um den Menüpunkt aufzurufen. Es erscheint ein **Untermenü**.

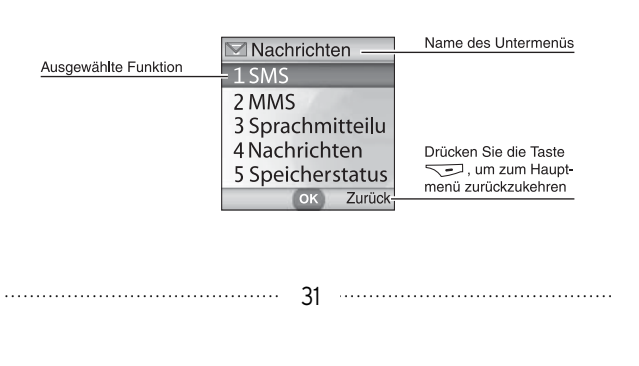

Wählen Sie mit den Navigationstasten auf die gleiche Weise weitere **Untermenüs** aus, bis Sie die von Ihnen gewünschte **Funktion** gefunden haben. Drücken Sie die Taste (<sup>ax</sup>), um die Funktion aufzurufen.

#### **Menüstruktur**

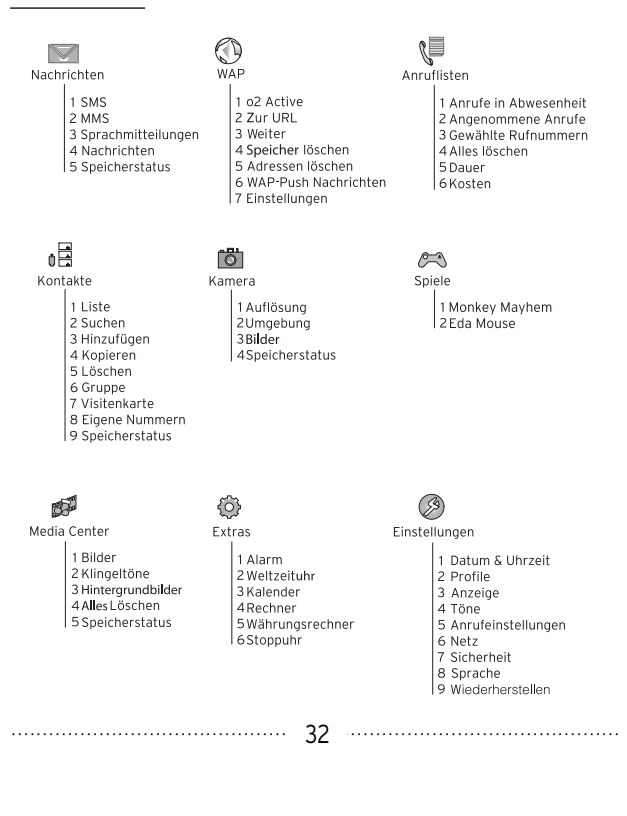

#### **Navigations-Beispiel**

1. Drücken Sie im Bereitschaftsmodus die Taste  $(\alpha)$ , um das Hauptmenü zu öffnen.

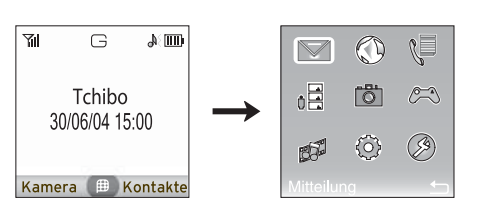

2. Wählen Sie im Hauptmenü mit den Navigationstasten (O oder durch Drücken der Taste <sup>(</sup>a) den Menüpunkt Nachrich**ten**. Drücken Sie die Taste (om), um das Untermenü Nachrich**ten** zu öffnen.

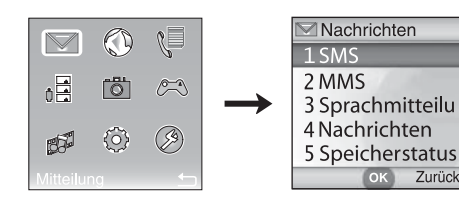

**HINWEIS:** Die Reihenfolge der Symbole im Hauptmenü entspricht der Reihenfolge der Tasten **bis auf der Ziffernta**statur.

```
................................................................................................. 33
```
5. Wählen Sie im Untermenü **Löschen** mit den Navigationstasten  $\mathbb O$  oder durch Drücken der Taste  $\mathbb Q$  den Menüpunkt **Posteingang**. Drücken Sie die Taste (\*), um die Funktion **Posteingang löschen** auszuwählen.

**HINWEIS:** Ist der Posteingang leer, erscheint auf dem Display die Meldung .. Keine Nachricht vorhanden".

6. Drücken Sie die Taste  $\sqrt{2}$ , um alle Nachrichten im Posteingang zu löschen oder drücken Sie die Taste  $\leq$ . um den Löschvorgang abzubrechen.

3. Wählen Sie im Untermenü **Nachrichten** mit den Navigationstasten  $\mathbb O$  oder durch Drücken der Taste  $\mathbb Q$ den Menüpunkt **SMS**. Drücken Sie die Taste (a), um das Untermenü SMS zu

öffnen.

**HINWEIS:** Die Ziffern vor den Menüpunkten entsprechen den Tasten auf der Zifferntastatur.

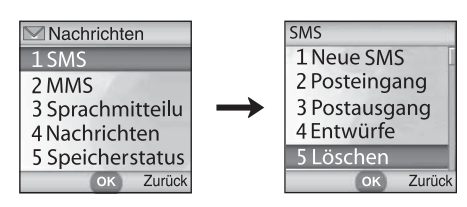

4. Wählen Sie im Untermenü **SMS** mit den Navigationstasten O oder durch Drücken der Taste **DRAG den Menüpunkt Löschen**. Drücken Sie die Taste (om), um das Untermenü Lö**schen** zu öffnen.

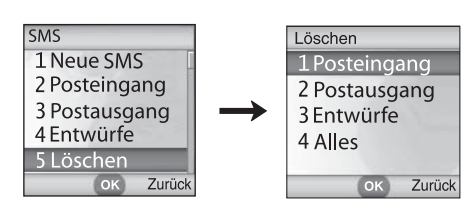

**TELEFONIEREN**

................................................................................................. 34

#### **Anrufen**

1. Sollte Ihr Foto-Handy noch nicht eingeschaltet sein, drücken Sie für einige Sekunden die Taste [60]. Geben Sie den PIN-Code ein und bestätigen Sie den PIN-Code durch Drücken der Taste . Nach einigen Sekunden erscheint die Bereitschaftsanzeige.

**HINWEIS:** Informationen zur Eingabe des PIN-Codes erhalten Sie im Abschnitt **Telefon einschalten/PIN-Code eingeben** auf Seite 22.

2. Geben Sie über die Zifferntastatur Vorwahl und Rufnummer des gewünschten Gesprächspartners ein.

**HINWEIS:** Um eine falsch eingegebene Ziffer zu löschen, drücken Sie kurz die Taste . Um die gesamte Rufnummer zu löschen, halten Sie die Taste Jedrückt, bis die Bereitschaftsanzeige erscheint.

3. Drücken Sie die Taste  $\mathbb{Q}$ , um die Verbindung zur gewählten Rufnummer herzustellen.

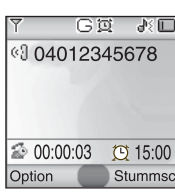

................................................................................................. 35

4. Führen Sie das Telefongespräch.

### **Gespräch beenden**

1. Drücken Sie die Taste  $\mathcal{F}$ , um das Telefongespräch zu beenden. Im Display wird die Dauer des Telefongesprächs angezeigt.

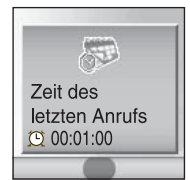

#### **Wahlwiederholung zuvor gewählter Rufnummern**

Zur Wahlwiederholung zuvor gewählter Rufnummern drücken Sie die Taste  $\mathbb{Q}$ .

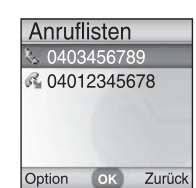

- 2. Wählen Sie die gewünschte Rufnummer aus.
- 3. Stellen Sie die Verbindung durch Drücken der Taste  $\mathbb{Q}_1$  her.

................................................................................................. 37

Um einen Anruf anzunehmen, gehen Sie folgendermaßen vor:

- 1. Drücken Sie die Taste  $\mathbb{Q}$ . Die Verbindung wird hergestellt.
- 2. Führen Sie das Telefongespräch.

#### **Anruf ablehnen**

Drücken Sie die Taste  $\oslash$ , um einen ankommenden Anruf abzulehnen.

### **Internationaler Anruf**

- 1. Drücken Sie im Bereitschaftsmodus für einige Sekunden die Taste  $\sqrt{\frac{m}{m+1}}$ , bis auf dem Display "<sup>+</sup>" erscheint.
- 2. Geben Sie über die Zifferntastatur die internationale Vorwahlnummer ohne Nullen, die Vorwahl ohne führende Null und die Rufnummer des gewünschten Gesprächspartners ein.
- 3. Drücken Sie die Taste  $\mathbb{Q}_l$ , um die Verbindung zur gewählten Rufnummer herzustellen.
- 4. Führen Sie das Telefongespräch.

#### **Notruf**

Sie können mit Ihrem Foto-Handy auch bei nicht installierter oder blockierter SIM-Karte und bei aktivierter Tastensperre Notrufe durchführen.

**HINWEIS:** Die Standard-Notrufnummer in Europa ist **112** (mit Ausnahme des Vereinigten Königreichs: **999**).

................................................................................................. 39

### **Automatische Wahlwiederholung**

Informationen zum Ein- und Ausschalten der automatischen Wahlwiederholung erhalten Sie im Abschnitt **Automatische Wahlwiederholung** auf Seite 134.

#### **Anruf annehmen**

Bei ankommenden Anrufen ertönt der von Ihnen eingestellte Klingelton oder das Foto-Handy beginnt zu vibrieren. Auf dem Display erscheint die Rufnummer des Anrufers, wenn dieser die Rufnummernübermittlung aktiviert oder bei seinem Netzbetreiber hat freischalten lassen (z. B. bei Anrufen aus dem Festnetz). Ist der Name und ein Foto des Anrufers bereits in die Kontaktliste eingetragen worden, so erscheint auf dem Display der Name und das Foto des Anrufers (siehe Abschnitt **KONTAKTE**, Seite 42).

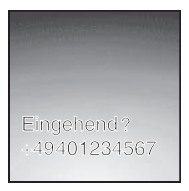

**HINWEIS:** Es ist möglich, Anrufern unterschiedliche Klingeltöne zuzuweisen oder Anrufer verschiedenen Anrufergruppen zuzuordnen. Weitere Informationen erhalten Sie im Abschnitt **KON-TAKTE** auf Seite 42.

................................................................................................. 38

#### **Stummschalten**

Drücken Sie während des Gesprächs die Taste  $\leq$ . um das Mikrofon auszuschalten. Ihr Gesprächspartner kann somit nicht hören, was Sie sagen. Um das Mikrofon wieder einzuschalten, drükken Sie erneut die Taste  $\sqrt{2}$ .

### **Im-Gespräch-Menü**

1. Wenn Sie ein Gespräch führen, drücken Sie die Taste um das **Im-Gespräch-Menü** zu öffnen. Folgende Optionen stehen Ihnen in diesem Menü zur Verfügung:

**Halten:** Diese Funktion ist im Leistungsumfang des Tchibo Mobilfunk-Tarifs von O<sub>2</sub> nicht enthalten. Wählen Sie den Menüpunkt **Halten**, um eine bestehende Verbindung aufrechtzuerhalten, während Sie eine zweite Verbindung aufbauen.

**Kontakte:** Wählen Sie den Menüpunkt **Kontakte** und drücken Sie die Taste (%), um während einer bestehenden Verbindung die Kontaktliste zu öffnen. Weitere Informationen erhalten Sie im Abschnitt **KONTAKTE** auf Seite 42.

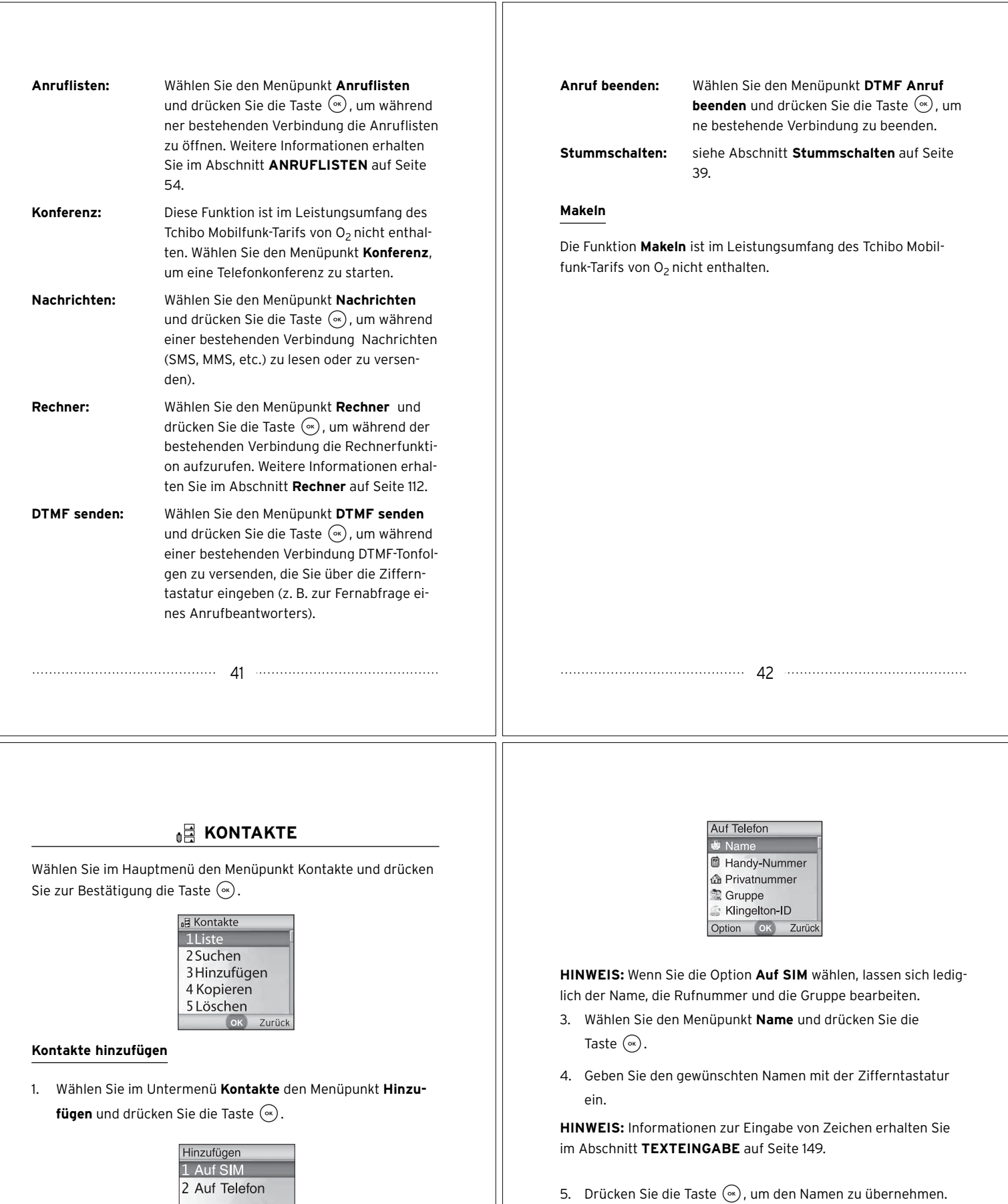

- 6. Bearbeiten Sie auf die gleiche Weise die Menüpunkte **Handy-Nummer** und **Privatnummer**.
- 7. Wählen Sie den Menüpunkt **Gruppe**, um den Kontakt einer Gruppe zuzuordnen und drücken Sie die Taste  $\left(\infty\right)$ .

................................................................................................. 43

2. Wählen Sie, ob Sie den neuen Kontakt auf der SIM-Karte oder im internen Speicher Ihres Foto-Handys speichern möchten

OK Zurück

und drücken Sie die Taste  $(\hat{\bullet})$ .

- 8. Wählen Sie die gewünschte Gruppe und drücken Sie die Taste  $(\infty)$ .
- 9. Bearbeiten Sie auf die gleiche Weise den Menüpunkt **Klingelton-ID**.
- 10. Um dem Kontakt ein neues Foto, Bild oder Emotion-Icon zuzuordnen, wählen Sie den Menüpunkt **Bild-ID** und drücken Sie die Taste  $(\infty)$ .
- 11. Wählen Sie eine Option und drücken Sie die Taste  $(\mathbb{R})$ .
- 12. Erstellen Sie ein neues Foto und fügen Sie es durch Drücken der Taste  $\leq$  ein oder wählen Sie ein vorhandenes Bild/Emotion-Icon und drücken Sie zum Einfügen zweimal die Taste  $(\infty)$ .
- 13. Wenn Sie sämtliche gewünschte Einträge eingegeben haben, drücken Sie die Taste  $\sqrt{2}$ , um das **Optionsmenü** zu öffnen.
- 14. Wählen Sie den Menüpunkt **Speichern** und drücken Sie die Taste  $(\circ \cdot)$ .

**HINWEIS:** Bei Bedarf können Sie im Optionsmenü außerdem den Rufnummerntyp ändern, weitere Informationsfelder hinzufügen oder überflüssige Informationsfelder löschen.

................................................................................................. 45

### **Kontaktliste aufrufen**

- 1. Drücken Sie im Bereitschaftsmodus die Taste  $\leq$  oder wählen Sie im Untermenü **Kontakte** den Menüpunkt **Liste** und drücken Sie die Taste  $(\alpha)$ .
- 2. Drücken Sie die Taste  $\sqrt{2}$ , um das **Optionsmenü** zu öffnen oder , um zum Untermenü **Kontakte** zurückzukehren. Im **Optionsmenü** stehen folgende Optionen zur Verfügung:

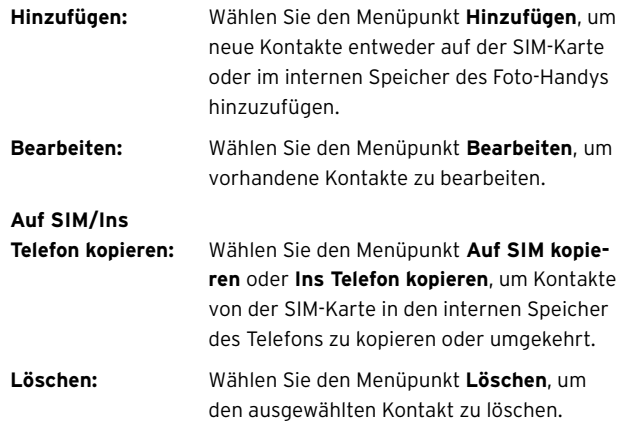

#### **Visitenkarte**

**senden:** Wählen Sie den Menüpunkt **Visitenkarte senden**, um die Kontaktinformationen des ausgewählten Kontakts als SMS zu versenden.

### **Kontakte suchen**

1. Wählen Sie im Untermenü **Kontakte** den Menüpunkt **Suchen** und drücken Sie die Taste  $(\widehat{\infty})$ .

![](_page_11_Figure_17.jpeg)

2. Geben Sie mit der Zifferntastatur entweder den Namen des Kontakts oder den Anfangsbuchstaben des Kontaktnamens an, den Sie suchen und drücken Sie die Taste (%), um die Suche zu starten. Bei Eingabe des Anfangsbuchstabens werden sämtliche Kontakte aufgelistet, deren Namen mit diesem Buchstaben beginnen. Bei Eingabe des Namens wird der Name des Kontakts direkt angewählt.

**HINWEIS:** Informationen zur Eingabe von Zeichen erhalten Sie im Abschnitt **TEXTEINGABE** auf Seite 149.

................................................................................................. 46

- 3. Drücken Sie die Taste  $(\cdot)$ , um die Kontaktinformationen zu öffnen.
- 4. Drücken Sie die Taste  $\sqrt{ }$ , um das Optionsmenü zu öffnen oder drücken Sie die Taste zweimal, um zum Untermenü **Kontakte** zurückzukehren (zu Optionen siehe **Kontaktliste aufrufen**, Seite 45).

### **Kontakte kopieren**

1. Wählen Sie im Untermenü **Kontakte** den Menüpunkt **Kopieren** und drücken Sie die Taste (%).

![](_page_11_Picture_24.jpeg)

2. Wählen Sie, ob Sie alle Kontakte auf der SIM-Karte in den internen Speicher Ihres Foto-Handys kopieren möchten oder ob Sie alle Kontakte im internen Speicher Ihres Foto-Handys auf die SIM-Karte kopieren möchten und drücken Sie die Taste  $\circledast$ .

................................................................................................. 47

**HINWEIS:** Sie können auch einzelne Kontakte wählen, um diese entweder auf die SIM-Karte oder in den internen Speicher zu kopieren.

- 3. Drücken Sie die Taste  $\sqrt{2}$ , um den Kopiervorgang zu bestätigen oder drücken Sie die Taste , um den Vorgang abzubrechen.
- 4. Wenn Sie alle **SIM-Einträge** oder **Telefoneinträge** kopiert haben, können Sie wählen, ob Sie die Originaldaten löschen möchten oder nicht. Drücken Sie die Taste  $\leq$ , wenn Sie die Originaldaten löschen möchten oder drücken Sie die Taste um den Vorgang abzubrechen.

### **Kontakte löschen**

1. Wählen Sie im Untermenü **Kontakte** den Menüpunkt **Löschen** und drücken Sie die Taste  $(\widehat{\alpha})$ .

![](_page_12_Picture_5.jpeg)

2. Wählen Sie, ob Sie alle Kontakte auf der SIM-Karte oder im internen Speicher Ihres Foto-Handys löschen möchten oder wählen Sie einen bestimmten Kontakt aus der Kontaktliste aus und drücken Sie die Taste  $(\hat{\alpha})$ .

- 3. Drücken Sie die Taste  $\sqrt{2}$ , um den Löschvorgang zu bestätigen oder drücken Sie die Taste , um den Löschvorgang abzubrechen.
- 4. Kehren Sie durch Drücken der Taste zum Untermenü **Kontakte** zurück.

#### **Kontaktgruppen bearbeiten**

### **Kontakt einer Gruppe hinzufügen**

1. Wählen Sie im Untermenü **Kontakte** den Menüpunkt **Gruppe** und drücken Sie die Taste  $(\hat{m})$ .

![](_page_12_Picture_348.jpeg)

2. Wählen Sie eine der aufgeführten Gruppen und drücken Sie die Taste  $(\mathbb{R})$ .

................................................................................................. 50

................................................................................................. 49

- 3. Drücken Sie die Taste  $\leq$ , um das **Optionsmenü** zu öffnen.
- 4. Drücken Sie die Taste (a), um die Kontaktliste aufzurufen.
- 5. Wählen Sie den oder die gewünschten Kontakte und markieren Sie sie jeweils durch Drücken der Taste  $(\cdot)$ .
- 6. Drücken Sie die Taste  $\sqrt{2}$ , um die ausgewählten Kontakte in der vorher gewählten Gruppe zu speichern.
- 7. Kehren Sie durch zweimaliges Drücken der Taste  $\leq$  zum Untermenü **Kontakte** zurück.

#### **Kontakt aus einer Gruppe löschen**

1. Wählen Sie im Untermenü **Kontakte** den Menüpunkt **Gruppe** und drücken Sie die Taste  $(\cdot)$ .

![](_page_12_Picture_349.jpeg)

2. Wählen Sie eine der aufgeführten Gruppen und drücken Sie die Taste  $(\circ)$ .

- 3. Wählen Sie den gewünschten Kontakt und drücken Sie die Taste  $\sqrt{2}$ , um das **Optionsmenü** zu öffnen.
- 4. Wählen Sie den Menüpunkt **Entfernen** und drücken Sie die Taste  $(\infty)$ .
- 5. Kehren Sie durch zweimaliges Drücken der Taste  $\leq$  zum Untermenü **Kontakte** zurück.

### **Erstellen einer Visitenkarte**

1. Wählen Sie im Untermenü **Kontakte** den Menüpunkt **Visitenkarte** und drücken Sie die Taste ...

![](_page_12_Figure_29.jpeg)

2. Wählen Sie den Menüpunkt **Name**, drücken Sie die Taste und geben Sie den Kontaktnamen ein.

**HINWEIS:** Informationen zur Eingabe von Zeichen erhalten Sie im Abschnitt **TEXTEINGABE** auf Seite 149.

3. Drücken Sie die Taste (»), um den Namen zu übernehmen.

................................................................................................. 51

- 4. Bearbeiten Sie auf die gleiche Weise alle weiteren Informationen, die Sie zu Ihrem Kontakt hinzufügen möchten.
- 5. Wenn Sie sämtliche gewünschten Einträge eingegeben haben, drücken Sie die Taste  $\sqrt{2}$ , um das **Optionsmenü** zu öffnen.
- 6. Speichern Sie den neuen Kontakt durch Drücken der Taste oder wählen Sie die Option **Visitenkarte senden** und drücken Sie die Taste (a), um den SMS-Modus aufzurufen und die Visitenkarte zu versenden (siehe Abschnitt **SMS schreiben**, Seite 60).

### **Eigene Rufnummern anzeigen**

- 1. Wählen Sie im Untermenü **Kontakte** den Menüpunkt **Eigene Nummern** und drücken Sie die Taste ...
- 2. Drücken Sie erneut die Taste  $(\mathbb{R})$ , um die eigenen Rufnummern anzuzeigen.
- 3. Drücken Sie die Taste **, um zum Untermenü Kontakte** zurückzukehren oder drücken Sie die Taste  $\leq$ , um das **Optionsmenü** zu öffnen.
- 4. Fügen Sie im **Optionsmenü** weitere Nummern hinzu, bearbeiten Sie vorhandene Einträge oder löschen Sie Einträge.

### **Speicherstatus aufrufen**

Um festzustellen, wieviel interner Speicher Ihres Foto-Handys und wieviel Speicher Ihrer Sim-Karte belegt ist, wählen Sie im Untermenü **Kontakte** den Menüpunkt **Speicherstatus** und drücken Sie die Taste . Der Speicherstatus wird Ihnen angezeigt. Mit der Taste kehren Sie in das Untermenü **Kontakte** zurück.

![](_page_13_Picture_310.jpeg)

**ANRUFLISTEN** 

................................................................................................. 53

Drücken Sie die Taste (x), um das Hauptmenü zu öffnen. Wählen Sie den Menüpunkt Anruflisten und drücken Sie die Taste (ox).

![](_page_13_Picture_311.jpeg)

#### **Verpasste Anrufe auflisten**

1. Wählen Sie im Untermenü **Anruflisten** den Menüpunkt **Anru**fe in Abwesenheit und drücken Sie die Taste ... Es werden Ihnen alle Anrufe aufgelistet, die seit dem letzten Löschvorgang während Ihrer Abwesenheit eingegangen sind.

![](_page_13_Picture_16.jpeg)

2. Wählen Sie einen Eintrag und drücken Sie die Taste  $\left(\infty\right)$ , um Informationen zum betreffenden Anruf zu erhalten (Name des Anrufers, sofern er in Ihrer Kontaktliste gespeichert ist, die Eingangsdatum und -zeit des Anrufes und die Rufnummer).

................................................................................................. 54

3. Drücken Sie die Taste , um das **Optionsmenü** zu öffnen. Folgende Optionen stehen Ihnen zur Verfügung:

![](_page_13_Picture_312.jpeg)

................................................................................................. 56

#### **Gewählte Rufnummern auflisten**

1. Wählen Sie im Untermenü **Anruflisten** den Menüpunkt **Ge**wählte Rufnummern und drücken Sie die Taste ... Es werden Ihnen alle Anrufe aufgelistet, die Sie seit dem letzten Löschvorgang gewählt haben.

![](_page_14_Picture_2.jpeg)

- 2. Wählen Sie einen Eintrag und drücken Sie die Taste  $(x)$ , um Informationen zum betreffenden Anruf zu erhalten.
- 3. Drücken Sie die Taste  $\sqrt{2}$ , um das **Optionsmenü** zu öffnen.
- 4. Wählen Sie den Menüpunkt **Bearbeiten**, um die Anrufinformationen zu bearbeiten (zu den weiteren Optionen siehe Abschnitt **Verpasste Anrufe auflisten**, Seite 54).

................................................................................................. 57

#### **Angenommene Anrufe auflisten**

1. Wählen Sie im Untermenü **Anruflisten** den Menüpunkt **Angenommene Anrufe** und drücken Sie die Taste (ox). Es werden Ihnen alle Anrufe aufgelistet, die Sie seit dem letzten Löschvorgang entgegengenommen haben.

![](_page_14_Figure_8.jpeg)

- 2. Wählen Sie einen Eintrag und drücken Sie die Taste  $\left( \infty\right)$ , um Informationen zum betreffenden Anruf zu erhalten.
- 3. Drücken Sie die Taste  $\sqrt{2}$ . um das **Optionsmenü** zu öffnen (zu Optionen siehe **Verpasste Anrufe auflisten**, Seite 54).

#### **Anrufliste löschen**

- 1. Wählen Sie im Untermenü **Anruflisten** den Menüpunkt **Alles** Löschen und drücken Sie die Taste ...
- 2. Drücken Sie die Taste  $\sqrt{2}$ , um alle Einträge in der Anrufliste zu löschen oder drücken Sie die Taste , um den Vorgang abzubrechen.

................................................................................................. 58

**Gesprächsdauer anzeigen**

1. Wählen Sie im Untermenü **Anruflisten** den Menüpunkt **Dauer** und drücken Sie die Taste  $(\alpha)$ .

![](_page_14_Picture_367.jpeg)

- 2. Wählen Sie aus, ob Sie die Gesprächsdauer für **den letzten Anruf**, für **alle Anrufe**, für **alle empfangenen Anrufe** oder für alle **selbst gewählten Anrufe** anzeigen lassen möchten und drücken Sie die Taste (ok).
- 3. Durch Auswahl des Menüpunktes **Löschen** können Sie sämtliche Einträge löschen. Geben Sie dazu den PIN2-Code ein und drücken Sie die Taste (ox).

**HINWEIS:** Der PIN2-Code (4 Stellen) schützt wichtige Einstellungen Ihres Foto-Handys vor unbefugtem Zugriff. Er ist im Tchibo-Mobilfunk-Tarif von O2 voreingestellt (**0000**).

**ACHTUNG!** Wenn Sie dreimal hintereinander einen falschen PIN2-Code eingeben, wird der PIN2-Code gesperrt und kann nur durch Eingabe des PUK-Codes neu aktiviert werden (siehe **PUK-Code eingeben**, Seite 24).

4. Drücken Sie die Taste **Jean**, um zum Untermenü Anruflis**ten** zurückzukehren.

#### **Gesprächskosten anzeigen**

Die Funktion **Kosten** ist im Leistungsumfang des Tchibo Mobilfunk-Tarifs von  $O<sub>2</sub>$  nicht enthalten.

Im Untermenü **Kosten** stehen Ihnen folgende Optionen zur Verfügung:

![](_page_14_Picture_368.jpeg)

................................................................................................. 60

### **NACHRICHTEN**

Wählen Sie im Hauptmenü mit den Tasten (ben Menüpunkt **Nachrichten** und drücken Sie die Taste ...

![](_page_15_Picture_333.jpeg)

### **SMS**

#### **SMS schreiben**

1. Wählen Sie im Untermenü **Nachrichten** den Menüpunkt **SMS** und drücken Sie die Taste  $(\hat{m})$ .

**HINWEIS:** Wenn Sie sich im Bereitschaftsmodus befinden, drücken Sie die Taste (O), um die Funktion **SMS schreiben** direkt auszuwählen.

2. Wählen Sie den Menüpunkt **Neue SMS** und drücken Sie die Taste  $(x)$ , um den Texteingabemodus zu öffnen.

................................................................................................. 61

![](_page_15_Picture_8.jpeg)

3. Geben Sie den gewünschten Text mit Hilfe der Zifferntastatur ein.

**HINWEIS:** Sie können maximal 160 Zeichen eingeben. Informationen zur Eingabe von Zeichen erhalten Sie im Abschnitt **TEXT-EINGABE** auf Seite 149.

Wenn Sie die Nachricht abbrechen und zum Bereitschaftsmodus zurückkehren möchten, drücken Sie die Taste  $\widehat{f\circledast}$ . Auf dem Display erscheint die Meldung **Nachricht abbrechen?**

Bestätigen Sie durch Drücken der Taste . Durch Drücken der Taste <a>
kehren Sie zum Texteingabemodus zurück.

#### **Objekte einfügen**

Während der Texteingabe besteht die Möglichkeit, Objekte einzufügen, um sie mit der SMS zu versenden. Drücken Sie die Taste und wählen Sie den Menüpunkt Einfügen aus.

![](_page_15_Picture_334.jpeg)

Folgende Objekte stehen Ihnen zur Verfügung:

![](_page_15_Picture_335.jpeg)

#### **Texte ausrichten**

Drücken Sie vor, während oder nach der Eingabe des SMS-Textes die Taste  $\sqrt{u}$  und wählen Sie den Menüpunkt Ausrichtung. Wählen Sie die gewünschte Ausrichtung und drücken Sie die Taste  $(\circ \cdot)$ .

#### **SMS senden**

- 1. Nachdem Sie die SMS geschrieben haben, drücken Sie die Taste  $(\infty)$ .
- 2. Geben Sie die gewünschte Rufnummer direkt ein oder rufen Sie durch Drücken der Taste  $\sqrt{\phantom{a}}$  die Kontaktliste auf, um eine Nummer aus Ihrer Kontaktliste einzufügen. Wählen Sie den gewünschten Kontakt und drücken Sie die Taste  $(\alpha)$ . Der Kontakt wird markiert. Drücken Sie die Taste  $\sqrt{\phantom{a}}$ , um die Rufnummer des gewählten Kontaktes zu übernehmen.

![](_page_15_Picture_336.jpeg)

- 4. Drücken Sie die Taste  $(\infty)$ .
- 5. Wählen Sie den Menüpunkt **Senden** und drücken Sie die Taste  $\circledcirc$ .

................................................................................................. 64

#### **SMS speichern**

1. Nachdem Sie die SMS geschrieben und eine Rufnummer eingegeben oder ausgewählt haben, drücken Sie die Taste  $(\cdot)$ .

![](_page_16_Picture_2.jpeg)

2. Wählen Sie den Menüpunkt **In Entwürfe speichern** und drücken Sie die Taste (a). Die SMS wird im Untermenü SMS im Menü **Entwürfe** gespeichert und kann erneut aufgerufen, geändert und gesendet werden.

#### **Zuvor geschriebene SMS löschen**

1. Nachdem Sie die SMS geschrieben und eine Rufnummer eingegeben oder ausgewählt haben, drücken Sie die Taste  $(\mathbb{R})$ .

![](_page_16_Picture_6.jpeg)

................................................................................................. 65

2. Wählen Sie den Menüpunkt **Löschen** und drücken Sie die Taste .). Die zuvor geschriebene SMS wird gelöscht.

#### **SMS empfangen und lesen**

Wenn Sie eine neue SMS empfangen, erscheint auf dem Bildschirm eine Nachricht und der von Ihnen eingestellte Signalton ertönt. Wenn Sie das Profil **Leise** eingestellt haben, wird der Vibrationsalarm aktiviert.

**HINWEIS:** Wenn sich Nummer und Name des Senders in der Kontaktliste befinden, erscheint auf dem Display der Name des Senders.

![](_page_16_Picture_11.jpeg)

1. Drücken Sie die Taste  $(\cdot)$ , um die empfangene SMS zu lesen. Wenn Sie mehrere SMS empfangen haben, drücken Sie die Taste  $\sqrt{\phantom{a}}$ , um den Posteingang zu öffnen. Wählen Sie die gewünschte SMS und drücken Sie die Taste (a), um sie zu lesen.

................................................................................................. 66

2. Drücken Sie die Taste , um zum Bereitschaftsmodus zurückzukehren oder drücken Sie die Taste  $\overline{\phantom{m}}$ , um das **Optionsmenü** zu öffnen (siehe Abschnitt **SMS-Posteingang** auf dieser Seite).

#### **SMS-Posteingang**

Im Posteingang werden die empfangenen SMS-Mitteilungen gespeichert und können von dort aus aufgerufen, beantwortet und gelöscht werden.

1. Wählen Sie im Untermenü **SMS** den Menüpunkt **Posteingang** und drücken Sie die Taste  $(\widehat{\alpha})$ .

![](_page_16_Picture_17.jpeg)

- 2. Wählen Sie die gewünschte SMS und drücken Sie die Taste , um sie zu lesen.
- 3. Drücken Sie die Taste **, Um zum Posteingang** zurückzukehren oder drücken Sie die Taste **Letter um das Optionsmenü** zu öffnen.
- 4. Wählen Sie die gewünschte Option und drücken Sie die Taste  $(\circledast)$ .

................................................................................................. 67

Folgende Optionen stehen Ihnen zur Verfügung:

![](_page_16_Picture_317.jpeg)

1. Wählen Sie im Untermenü **SMS** den Menüpunkt **Postausgang** und drücken Sie die Taste (ox).

![](_page_16_Picture_318.jpeg)

- 2. Wählen Sie die gewünschte SMS und drücken Sie die Taste  $\circledcirc$ .
- 3. Drücken Sie die Taste **July 1989**, um zum Untermenü Postausgang zurückzukehren oder drücken Sie die Taste  $\sqrt{\phantom{a}}$ , um das **Optionsmenü** zu öffnen.
- 4. Wählen Sie die gewünschte Option und drücken Sie die Taste . Folgende Optionen stehen Ihnen zur Verfügung:

![](_page_17_Picture_331.jpeg)

#### **SMS-Entwürfe**

Im Untermenü **Entwürfe** werden alle SMS aufgelistet, die Sie zuvor gespeichert haben (siehe Abschnitt **SMS speichern**, Seite 64).

1. Wählen Sie im Untermenü **SMS** den Menüpunkt **Entwürfe** und drücken Sie die Taste  $(\widehat{\alpha})$ .

................................................................................................. 69

- 2. Wählen Sie die gewünschte Option und drücken Sie die Taste  $\left(\circ\kappa\right)$ .
- 3. Drücken Sie die Taste  $\overline{\phantom{m}}$ , um den Löschvorgang durchzuführen oder brechen Sie den Löschvorgang durch Drücken der Taste  $\sqrt{\phantom{a}}$ ab.

#### **SMS-Einstellungen**

Wählen Sie im Untermenü **SMS** den Menüpunkt **Einstellungen** und drücken Sie die Taste (ox).

![](_page_17_Picture_332.jpeg)

Folgende Einstellungsoptionen stehen zur Verfügung:

**Nachr. speichern in:** Sie können auswählen, ob Sie eine neue SMS auf der SIM-Karte oder im internen Speicher Ihres Foto-Handys speichern möchten.

**Nummer des**

![](_page_17_Picture_333.jpeg)

den können. Alle Mitteilungen, ................................................................................................. 71

so dass SMS empfangen und verschickt wer-

![](_page_17_Picture_18.jpeg)

- 2. Wählen Sie den gewünschten Entwurf und drücken Sie die Taste  $(\mathbb{k})$ , um ihn zu öffnen.
- 3. Bearbeiten Sie den Text und/oder drücken Sie die Taste , um das **Optionsmenü** zu öffnen.
- 4. Wählen Sie die gewünschte Option und drücken Sie die Taste (siehe Abschnitt **SMS schreiben**, Seite 60).

#### **SMS löschen**

1. Wählen Sie im Untermenü **SMS** den Menüpunkt **Löschen** und drücken Sie die Taste (ox).

![](_page_17_Picture_334.jpeg)

................................................................................................. 70

![](_page_17_Picture_335.jpeg)

### **MMS**

Mit Hilfe von MMS-Nachrichten können Sie Texte, Fotos, Bilder und Klingeltöne empfangen und versenden.

### **MMS erstellen**

- **Empfänger-Rufnummer eingeben**
- 1. Wählen Sie im Untermenü **Nachrichten** den Menüpunkt **MMS** und drücken Sie die Taste  $(\cdot)$ .
- 2. Wählen Sie den Menüpunkt **Neue MMS** und drücken Sie die Taste (a), um die MMS zu erstellen.

![](_page_18_Picture_6.jpeg)

- 3. Wählen Sie den Menüpunkt **An:** und drücken Sie die Taste  $(\circledast)$ .
- 4. Geben Sie die Rufnummer entweder direkt ein oder drücken Sie die Taste  $\sqrt{z}$  zum Einfügen einer Rufnummer aus der Kontaktliste. Markieren Sie in der Kontaktliste einen oder mehrere Einträge durch Drücken der Taste  $\left( \infty \right)$  und drücken Sie die Taste  $\overline{\phantom{a}}$ .

................................................................................................. 73

**HINWEIS:** Informationen zur Eingabe von Zeichen erhalten Sie im Abschnitt **TEXTEINGABE** auf Seite 149.

3. Um Objekte einzufügen, wählen Sie den Menüpunkt **Einfügen** und drücken Sie die Taste .. Folgende Objekte können in die MMS eingefügt werden:

![](_page_18_Picture_407.jpeg)

- 5. Drücken Sie zur Übernahme der Rufnummern die Taste  $(\mathbb{R})$ .
- 6. Wenn Sie die MMS an mehrere Empfänger gleichzeitig versenden möchten und die einzelnen Rufnummern für den jeweils anderen Empfänger sichtbar werden sollen, wählen Sie im Untermenü **Nachrichten** den Menüpunkt **Cc:** und drücken Sie die Taste (a), um mehrere Empfänger auszuwählen. Drücken Sie die Taste  $\sqrt{ }$ , um die gewählten Rufnummern zu übernehmen.
- 7. Drücken Sie die Taste  $(\hat{m})$ .
- 8. Wenn Sie die MMS an mehrere Empfänger gleichzeitig versenden möchten, ohne dass die einzelnen Rufnummern für den jeweils anderen Empfänger sichtbar werden, wählen Sie im Untermenü **Nachrichten** den Menüpunkt **Bcc:** und drücken Sie die Taste  $(x)$ , um mehrere Empfänger auszuwählen. Drücken Sie die Taste  $\overline{\phantom{m}}$ , um die gewählten Rufnummern zu übernehmen.
- 9. Drücken Sie die Taste  $(\cdot)$ .

### **• Inhalte einfügen**

- 1. Wählen Sie den Menüpunkt **Inhalt:** und drücken Sie die Taste  $(x)$ .
- 2. Geben Sie den gewünschten Text ein und/oder drücken Sie die Taste  $\sim$ , um das **Optionsmenü** zu öffnen.

................................................................................................. 74

**Seite danach:** Wählen Sie den Menüpunkt **Seite danach** und bestätigen Sie durch Drücken der Taste , um eine neue MMS-Seite nach der aktuellen MMS-Seite einzufügen.

- 4. Um eine Vorschau der erstellten MMS anzuzeigen, wählen Sie im **Optionsmenü** den Menüpunkt **Vorschau** aus. Durch Drücken der Taste <a>> kehren Sie zur MMS zurück.
- 5. Um die Dauer der Seitenanzeige festzulegen, wählen Sie im **Optionsmenü** den Menüpunkt **Seitendauer** und drücken Sie die Taste  $(\infty)$ .
- 6. Wählen Sie die gewünschte Anzeigedauer und drücken Sie die Taste  $(\sqrt{\ }$ . Kehren Sie durch Drücken der Taste  $(\sqrt{\ }$  zum Untermenü **Neue MMS** zurück.

### **• Betreff-Text einfügen**

- 1. Wählen Sie den Menüpunkt **Betreff:** und drücken Sie die Taste , um einen Betreff-Text einzugeben.
- 2. Drücken Sie die Taste (a), um den Betreff-Text zu übernehmen und zu den MMS-Optionen zurückzukehren.

................................................................................................. 75

#### **• Priorität festlegen**

- 1. Um die Priorität der MMS festzulegen, wählen Sie im Untermenü **Nachrichten** den Menüpunkt **Priorität:** und drücken Sie die Taste  $\circledcirc$ .
- 2. Wählen Sie die gewünschte Priorität (Hoch, Normal, Niedrig) und drücken Sie die Taste  $(\cdot)$ .

### **• Empfangs- und Lesebestätigung**

Unter dem Menüpunkt **Empfang:** können Sie festlegen, ob der Empfänger eine Empfangs- oder Lesebestätigung schicken soll.

### **MMS senden**

1. Nachdem Sie die MMS erstellt und die Rufnummer des Empfängers eingefügt haben, drücken Sie die Taste  $\sqrt{\phantom{a}}$ , um die **Optionen** aufzurufen.

![](_page_19_Picture_7.jpeg)

................................................................................................. 77

2. Wählen Sie den Menüpunkt **Senden** und drücken Sie die Taste . Die MMS wird an den oder die Empfänger gesendet

#### **MMS speichern**

1. Nachdem Sie die MMS erstellt und die Rufnummer des Empfängers/der Empfänger eingefügt haben, drücken Sie die Taste  $\sqrt{\frac{1}{\epsilon}}$ , um die **Optionen** aufzurufen.

![](_page_19_Picture_345.jpeg)

2. Wählen Sie den Menüpunkt **In Entwürfe speichern** und drücken Sie die Taste (a). Die MMS wird im Untermenü MMS unter dem Menüpunkt **Entwürfe** gespeichert.

#### **MMS empfangen und lesen**

Wenn Sie eine neue MMS empfangen, erscheint auf dem Bildschirm eine Nachricht und der von Ihnen eingestellte Signalton ertönt. Wenn Sie das Profil **Leise** eingestellt haben, wird der Vibrationsalarm aktiviert.

................................................................................................. 78

1 neue MMS +04012345678 Zurück

**HINWEIS:** Wenn sich Nummer und Name des Senders in der Kontaktliste befinden, erscheint auf dem Display der Name des Senders.

- Drücken Sie die Taste  $\left(\infty\right)$ , um die MMS abzuspielen.
- 2. Drücken Sie zum Blättern durch die MMS-Seiten die Tasten  $\circledcirc$  .
- 3. Wenn Sie die MMS abgespielt haben, drücken Sie die Taste  $(\circ\kappa)$ .
- 4. Drücken Sie die Taste  $\leq$  . um zum Bereitschaftsmodus zurückzukehren oder drücken Sie die Taste  $\sqrt{\phantom{a}}$ , um das **Optionsmenü** zu öffnen (siehe Abschnitt **MMS-Posteingang**).

#### **MMS-Posteingang**

Im Posteingang werden die empfangenen MMS-Mitteilungen gespeichert und können von dort aus aufgerufen, beantwortet und gelöscht werden.

1. Wählen Sie im Untermenü **MMS** den Menüpunkt **Posteingang** und drücken Sie die Taste  $(\mathbb{R})$ .

................................................................................................. 79

![](_page_19_Picture_25.jpeg)

- 2. Wählen Sie die gewünschte MMS und drücken Sie die Taste zum Abspielen der MMS.
- 3. Drücken Sie die Taste **, Drück-**, um zum Posteingang zurückzukehren oder drücken Sie die Taste  $\leq$  , um das Opti**onsmenü** zu öffnen. Folgende Optionen stehen Ihnen zur Verfügung:

![](_page_19_Picture_346.jpeg)

4. Wählen Sie die gewünschte Option und drücken Sie die Taste  $\circledcirc$ .

#### **MMS-Postausgang**

Im Postausgang werden die zuvor gesendeten MMS-Mitteilungen gespeichert und können von dort aufgerufen, erneut gesendet und gelöscht werden.

1. Wählen Sie im Untermenü **MMS** den Menüpunkt **Postaus**gang und bestätigen Sie durch Drücken der Taste ...

![](_page_20_Picture_4.jpeg)

- 2. Um eine MMS zu ändern, wählen Sie die gewünschte MMS und drücken Sie die Taste (ox). Die MMS wird abgespielt.
- 3. Drücken Sie die Taste **, Um zum Postausgang** zurückzukehren oder drücken Sie die Taste  $\leq$  / um das **Optionsmenü** zu öffnen. Folgende Optionen stehen Ihnen zur verfügung:

................................................................................................. 81

![](_page_20_Picture_337.jpeg)

#### **MMS-Entwürfe**

Im Untermenü Entwürfe werden alle MMS aufgelistet, die Sie zuvor gespeichert haben (siehe Abschnitt **MMS speichern**, Seite 77).

1. Wählen Sie im Untermenü MMS den Menüpunkt **Entwürfe** und drücken Sie die Taste  $(\alpha)$ .

![](_page_20_Picture_11.jpeg)

- 2. Wählen Sie den gewünschten Entwurf und drücken Sie die Taste (ok), um den Entwurf zu öffnen.
- 3. Bearbeiten Sie den Entwurf gemäß Abschnitt **MMS erstellen** auf Seite 72.

................................................................................................. 82

4. Drücken Sie die Taste **, Um zum Untermenü** Entwürfe zurückzukehren oder drücken Sie die Taste  $\overline{\phantom{m}}$ , um das **Optionsmenü** zu öffnen.

- 5. Wählen Sie die gewünschte Option und drücken Sie die Taste (siehe Abschnitt **MMS erstellen**, Seite 72).
- 6. Wenn Sie Entwürfe löschen möchten, öffnen Sie im Untermenü **Entwürfe** das **Optionsmenü** und wählen Sie, ob Sie nur den ausgewählten Entwurf oder alle Entwürfe löschen möchten und drücken Sie die Taste  $(\hat{\alpha})$ .

#### **MMS löschen**

1. Wählen Sie im Untermenü **MMS** den Menüpunkt **Löschen** und drücken Sie die Taste (ox).

![](_page_20_Picture_19.jpeg)

2. Wählen Sie die gewünschte Option und drücken Sie die Taste  $(\circledast)$ .

................................................................................................. 83

#### **MMS-Einstellungen**

1. Wählen Sie im Untermenü **MMS** den Menüpunkt Einstellungen und drücken Sie die Taste (ox).

![](_page_20_Picture_23.jpeg)

Folgende Einstellungsoptionen stehen zur Verfügung:

![](_page_20_Picture_338.jpeg)

![](_page_21_Picture_292.jpeg)

### **Sprachmitteilungen (Mailbox)**

#### **Sprachmitteilungen empfangen**

Die Funktion **Sprachmitteilungen empfangen** ist im Tchibo Mobilfunk-Tarif von O<sub>2</sub> voreingestellt.

Sie können Ihre Sprachmitteilungen, die von Anrufern für Sie hinterlegt worden sind, wenn Sie persönlich nicht erreichbar waren, unter der Kurzwahl-Nummer 333 abrufen

1. Wählen Sie im Untermenü **Sprachmitteilungen** den Menüpunkt **Sprachmitteilung** aus und drücken Sie die Taste (a).

![](_page_21_Figure_6.jpeg)

2. Drücken Sie die Taste  $(\alpha)$ , um die Rufnummer zu wählen, die Sie mit Ihrer Mailbox verbindet.

#### **Einstellungen**

Die Rufnumer Ihrer Mailbox ist im Tchibo Mobilfunk-Tarif von O2 voreingestellt.

#### **Nachrichten**

Die Funktion **Nachrichten empfangen** wird im Tchibo Mobilfunk-Tarif von O<sub>2</sub> nicht unsterstützt.

................................................................................................. 85

#### **Nachrichten empfangen**

Einige Netzbetreiber versenden Nachrichten, die in Kanäle mit unterschiedlichen Themen unter bestimmten Nummern zusammengefasst sind (Cell-Broadcast).

#### **Speicherstatus aufrufen**

Um festzustellen, wieviel interner Speicher Ihres Foto-Handys belegt ist, wählen Sie im Untermenü **Nachrichten** den Menüpunkt Speicherstatus und drücken Sie die Taste (ox). Der Speicherstatus wird Ihnen angezeigt. Mit der Taste **kehren Sie in das** Untermenü **Nachrichten** zurück.

![](_page_21_Picture_16.jpeg)

### **KAMERA**

................................................................................................. 86

Mit Hilfe der integrierten Kamera können Sie digitale Fotos aufnehmen, die Sie entweder versenden oder als Hintergrundbild für den Bereitschaftsmodus einsetzen können.

Drücken Sie im Bereitschaftsmodus die Taste  $\overline{\phantom{m}}$ , um die Kamerafunktion aufzurufen.

Wenn Sie sich im Hauptmenü befinden, wählen Sie den Menüpunkt Kamera und drücken Sie die Taste  $(\rightarrow)$ .

![](_page_21_Picture_21.jpeg)

#### **Einstellungen**

#### **Auflösung einstellen**

Es stehen Ihnen 3 verschiedene Auflösungen zur Verfügung. Die Einstellung der Auflösung wird folgendermaßen durchgeführt:

- 1. Drücken Sie im Kameramodus die Taste  $\sqrt{2}$ , um das Opti**onsmenü** zu öffnen.
- 2. Wählen Sie die Option **Auflösung** und drücken Sie die Taste  $(\circledast)$ .

................................................................................................. 87

3. Wählen Sie die gewünschte Auflösung (**Hoch, Mittel, Niedrig**) und drücken Sie zur Bestätigung die Taste (ok), um zum Kameramodus zurückzukehren.

#### **Umgebungsverhältnisse einstellen**

- 1. Drücken Sie im Kameramodus die Taste  $\leq$ , um das Opti**onsmenü** zu öffnen.
- 2. Wählen Sie die Option **Umgebung** und drücken Sie die Taste , um die Lichtverhältnisse auszuwählen.
- 3. Wählen Sie die gewünschte Option (**Automatisch**, **In Gebäuden**, **Im Freien**, **Nacht**) und drücken Sie zur Bestätigung die Taste (a), um zum Kameramodus zurückzukehren.

### **Bereits geschossene Fotos ansehen**

- 1. Drücken Sie im Kameramodus die Taste  $\sqrt{\phantom{a}}$ , um das Opti**onsmenü** zu öffnen.
- 2. Wählen Sie die Option Bilder und drücken Sie die Taste (a), um den Bildspeicher aufzurufen.
- 3. Wählen Sie das gewünschte Foto und drücken Sie die Taste , um das Foto anzusehen.

................................................................................................. 89

#### **Speicherstatus aufrufen**

Um festzustellen, wieviel interner Speicher Ihres Mobiltelefons zum Speichern von Fotos zur Verfügung steht, drücken Sie im Kameramodus die Taste  $\sqrt{2}$ , um das **Optionsmenü** zu öffnen. Wählen Sie die Option **Speicherstatus** und drücken Sie die Taste . Der Speicherstatus wird Ihnen angezeigt.

![](_page_22_Picture_416.jpeg)

#### **Foto aufnehmen**

- 1. Halten Sie die Kamera mit dem Objektiv in Richtung des Motivs, das Sie fotografieren möchten. Das Motiv erscheint auf dem Display.
- 2. Drücken Sie die Taste  $\left(\infty\right)$ , um das Motiv zu fotografieren.
- 3. Wenn Ihnen das aufgenommene Foto nicht gefällt, drücken Sie nach dem Fotografieren die Taste  $\sqrt{\phantom{a}}$ , um es zu verwerfen.
- 4. Drücken Sie die Taste  $\leq$  , um das Foto zu speichern. Nach einem kurzen Augenblick öffnet sich das Speicheroptions-Menü (siehe Abschnitt **Speicheroptionen** auf Seite 90).

................................................................................................. 90

**HINWEIS:** Möchten Sie einmal ein Foto von sich selbst aufnehmen, sehen Sie beim Fotografieren in den Spiegel, der sich auf der Rückseite des Foto-Handys neben dem Objektiv befindet.

### **Speicheroptionen**

Folgende Optionen stehen Ihnen nach dem Speichern des Fotos zur Verfügung:

**Senden:** Wählen Sie die Option **Senden**, um das Foto per MMS zu versenden. **Löschen:** Wählen Sie die Option **Löschen**, um das Foto zu löschen. **Umbenennen:** Wählen Sie die Option **Umbenennen**, um den automatisch vergebenen Namen des Fotos zu ändern. **Bilder:** Wählen Sie die Option **Bilder**, um die bisher gemachten Fotos aufzulisten (siehe auch Abschnitt **Bilder**, Seite 102). **Bild-ID festlegen:** Wählen Sie die Option **Bild-ID festlegen**, um einen neuen Kontakt anzulegen und die-

sem das zuvor erstellte Foto zuzuordnen oder um einem schon vorhanden Kontakt das Foto zuzuordnen.

Um einen neuen Kontakt anzulegen und diesem das zuvor gespeicherte Foto zuzuordnen, gehen Sie folgendermaßen vor:

- 1. Wählen Sie die Option **Bild-ID festlegen** und drücken Sie die Taste  $(\circledast)$ .
- ................................................................................................. 91
- 2. Wählen Sie den Menüpunkt **Neuer Eintrag** und drücken Sie die Taste  $(\circ \cdot)$ .
- 3. Wählen Sie den Menüpunkt **Name** und drücken Sie die Taste  $(\circ\kappa)$ .
- 4. Geben Sie einen neuen Kontaktnamen ein und drücken Sie erneut die Taste  $(\alpha)$ .
- 5. Nehmen Sie die Einstellung für den Menüpunkt **Andere Nummer** auf die gleiche Weise vor. Drücken Sie danach die Taste , um das **Optionsmenü** zu öffnen.
- 6. Speichern Sie den neuen Kontakt durch Drücken der Taste  $(x)$  oder wählen Sie eine der anderen Optionen aus (siehe auch Abschnitt **Kontakte hinzufügen**, Seite 42).

Um einem schon vorhanden Kontakt das zuvor gespeicherte Foto zuzuordnen, gehen Sie folgendermaßen vor:

- 1. Wählen Sie unter der Option **Bild-ID festlegen** den Menüpunkt Vorhandener Eintrag und drücken Sie die Taste (a).
- 2. Wählen Sie einen Kontakt aus und drücken Sie die Taste  $(\alpha)$ .

## **Hintergrundbild**

**festlegen:** Wählen Sie die Option **Hintergrundbild festlegen**, um zum Kameramodus zurückzukehren und ein Foto aufzunehmen, das als Hintergrundbild in den Bereitschaftsmodus

![](_page_23_Picture_289.jpeg)

................................................................................................. 95

#### **Adressen löschen**

- 1. Wählen Sie mit den Navigationstasten (ben Menüpunkt Adressen löschen und drücken Sie die Taste  $(\alpha)$ .
- 2. Drücken Sie die Taste  $\sqrt{2}$ , um alle zuvor eingegebenen Internet-Adressen zu löschen oder drücken Sie die Taste um wieder ins Untermenü WAP zurückzukehren.

### **WAP-Push Nachrichten**

- 1. Wählen Sie mit den Navigationstasten (auch Menüpunkt **WAP-Push Nachrichten** und bestätigen Sie durch Drücken der Taste  $(\mathbb{R})$ . Der Browser öffnet sich und der WAP-Posteingang wird angezeigt.
- 2. Um die Verbindung ins Internet zu beenden, drücken Sie die Taste  $(\widehat{\infty})$ . Wählen Sie den Menüpunkt Verlassen und drücken Sie die Taste  $\sqrt{2}$ .

#### **Einstellungen**

#### **Profile erstellen**

Das Foto-Handy ist für die Benutzung von WAP-Diensten im Tchibo Mobilfunk-Tarif von O<sub>2</sub> bereits voreingestellt.

Um ein Profil anzulegen, gehen Sie folgendermaßen vor:

1. Wählen Sie den Menüpunkt **Einstellung** und drücken Sie die Taste  $(\circledast)$ .

................................................................................................. 97

### **SPIELE**

#### **Monkey Mayhem**

Dieses Spiel hat 5 Spielstufen, in denen der Spieler jeweils 3 Leben besitzt. Um die nächste Spielstufe zu erreichen, müssen Sie entweder alle Früchte einsammeln, bevor die Zeit abgelaufen ist oder den Schlüssel/Eingang zur nächsten Spielstufe finden. Wenn Sie mit einem Affen zusammenstoßen, verlieren Sie jeweils eines Ihrer Leben. Stoßen Sie dreimal mit einem Affen zusammen oder schaffen Sie es nicht, alle Füchte vor Ablauf der Spielzeit einzusammeln, verlieren Sie das Spiel.

Um das Spiel aufzurufen, drücken Sie die Taste (ox), um das Hauptmenü zu öffnen. Wählen Sie mit den Navigationstasten den Menüpunkt **SPIELE** und drücken Sie die Taste . Wählen Sie das Spiel Monkey Mayhem und drücken Sie die Taste  $(\mathbb{R})$ .

![](_page_24_Picture_16.jpeg)

Drücken Sie die Taste (a), um das Spiel zu starten.

- 2. Drücken Sie die Taste  $\sqrt{2}$ , um das **Optionsmenü** zu öffnen.
- 3. Wählen Sie den Menüpunkt **Hinzufügen** und drücken Sie die Taste  $(\alpha)$ .

![](_page_24_Picture_341.jpeg)

- 4. Wählen Sie den Menüpunkt **Profilname** und drücken Sie die Taste  $(\alpha)$ .
- 5. Geben Sie den Profilnamen ein und drücken Sie die Taste  $(\alpha)$ .
- 6. Wählen Sie auf die gleiche Weise nacheinander die anderen Menüpunkte und geben Sie die geforderten Einstellungen ein.
- 7. Wenn Sie sämtliche geforderten Einstellungen vorgenommen haben, drücken Sie die Taste  $\sqrt{2}$ , um die Einstellungen zu speichern. Das zuvor erstellte Profil erscheint im Untermenü **Einstellungen**.

................................................................................................. 98

#### **Spieldisplay**

![](_page_24_Figure_27.jpeg)

#### **Spieltasten-Funktionen**

![](_page_24_Picture_29.jpeg)

Drücken Sie die Tasten **and der July**, um sich nach links oder nach rechts zu bewegen.

Drücken Sie die Taste (2006), um nach oben zu klettern.

Drücken Sie die Taste **Brow**, um nach unten zu klettern.

Drücken Sie die Taste [Sika], um ein Loch zu graben.

Drücken Sie die Taste  $\mathbb{Z}$ , um das Spiel zu beenden.

................................................................................................. 99

#### **Eda Mouse**

Dieses Spiel hat 8 Spielstufen, in denen Sie eine bestimmte Anzahl von Früchten zerstören müssen, wobei die Früchte sich dem Kopf von Eda Mouse nähern. Um die Früchte zu zerstören, müssen Sie zuerst 3 gleiche Früchte in einer vertikalen Reihe sammeln. Um die nächste Spielstufe zu erreichen, müssen Sie 1000 Punkte erreichen. Wenn die Früchte den Kopf von Eda Mouse erreicht haben, ist das Spiel vorbei.

Drücken Sie die Taste (a), um das Hauptmenü zu öffnen. Wählen Sie mit den Navigationstasten @ den Menüpunkt **SPIELE** und drücken Sie die Taste (%). Wählen Sie das Spiel Eda Mouse und drücken Sie die Taste (ok).

![](_page_25_Picture_3.jpeg)

Drücken Sie die Taste (a), um das Spiel zu starten.

#### **Spieldisplay**

![](_page_25_Figure_6.jpeg)

#### **Spieltasten-Funktionen**

![](_page_25_Picture_8.jpeg)

Drücken Sie die Tasten (محسم oder , um Eda Mouse nach links oder nach rechts zu bewegen.

Drücken Sie die Taste **(Brief)**, um Früchte zu sammeln.

Drücken Sie die Taste , um gesammelte Früchte abzugeben.

Drücken Sie die Taste  $\mathbb{Z}$ , um das Spiel zu beenden.

................................................................................................. 102

### **MEDIA CENTER**

................................................................................................. 101

Im Media Center werden sämtliche Bilder, Fotos, Klingeltöne und Hintergrundbilder gespeichert, die Sie entweder selbst erstellt, heruntergeladen oder empfangen haben.

Wählen Sie im Bereitschaftsmodus mit den Navigationstasten  $\mathbb O$ den Menüpunkt **Media Center** und drücken Sie die Taste (a).

![](_page_25_Picture_317.jpeg)

#### **Bilder**

Im Untermenü **Bilder** sind alle Fotos gespeichert, die Sie entweder selber aufgenommen oder von anderen via MMS empfangen haben.

1. Wählen Sie im Untermenü **Media Center** den Menüpunkt **Bilder** und drücken Sie die Taste ...

![](_page_25_Picture_21.jpeg)

................................................................................................. 103

- 2. Wählen Sie das gewünschte Foto mit den Navigationstasten  $\textcircled{c}$  und öffnen Sie es durch Drücken der Taste  $\textcircled{c}$ .
- 3. Drücken Sie die Taste  $\sqrt{2}$ , um das **Optionsmenü** zu öff-

![](_page_25_Picture_318.jpeg)

nen. Folgende Optionen stehen Ihnen zur Verfügung:

#### **Klingeltöne**

- 1. Wählen Sie im Untermenü **Media Center** den Menüpunkt **Klingeltöne** und drücken Sie die Taste ...
- 2. Wählen Sie den gewünschten Klingelton aus. Wenn sich Ihr Foto-Handy nicht im **Leise-Modus** (Vibrationsalarm) befindet, wird der angewählte Klingelton abgespielt.
- 3. Drücken Sie die Taste **, um das Optionsmenü** zu öffnen. Folgende Optionen stehen Ihnen zur Verfügung:

### **Klingelton**

![](_page_26_Picture_353.jpeg)

................................................................................................. 105

3. Drücken Sie die Taste  $\overline{\phantom{m}}$ , um die gespeicherten Daten zu löschen oder drücken Sie die Taste , um den Löschvorgang abzubrechen.

#### **Speicherstatus aufrufen**

Um festzustellen, wieviel Speicher Ihres Foto-Handys belegt ist, wählen Sie im Untermenü **Media Center** mit den Navigationstasten den Menüpunkt **Speicherstatus** und bestätigen Sie durch Drücken der Taste (ox). Der Speicherstatus wird Ihnen angezeigt. Mit der Taste kehren Sie in das Untermenü **Media Center** zurück.

![](_page_26_Picture_354.jpeg)

### **Hintergrundbilder**

Ändern Sie ihr Hintergrundbild. Wählen sie aus der Liste voreingestellter Hintergrundbilder oder wählen Sie eines, welches Sie heruntergeladen bzw. per MMS erhalten haben - dieses wird dann im Bereitschaftsmodus angezeigt.

- 1. Wählen Sie im Untermenü **Media Center** mit den Navigationstasten den Menüpunkt **Hintergrundbilder** und drücken Sie die Taste  $(\circ\kappa)$
- 2. Wählen Sie das gewünschte **Hintergrundbild** und öffnen Sie es durch Drücken der Taste  $\left( \infty \right)$ .
- 3. Drücken Sie die Taste **, um das Optionsmenü** zu öffnen.
- 4. Wählen Sie die gewünschte Option und drücken Sie die Taste  $\binom{a}{k}$ .

### **Alles löschen**

Um sämtliche selbst gespeicherte Bilder, Klingeltöne und Hintergrundbilder zu löschen, gehen Sie folgendermaßen vor:

- 1. Wählen Sie im Untermenü **Media Center** den Menüpunkt **Alles löschen** und drücken Sie die Taste ...
- 2. Wählen Sie den gewünschten Menüpunkt und drücken Sie die Taste  $\circled{\scriptscriptstyle\circ}$ .

................................................................................................. 106

### **EXTRAS**

Wählen Sie im Hauptmenü den Menüpunkt **Extras** und drücken Sie die Taste  $(\alpha)$ .

> **③** Extras 1 Alarm 2 Weltzeituhr 3 Kalender 4 Rechner 5 Währungsum OK Zurück

#### **Alarmfunktion**

Es stehen Ihnen 5 Alarme zur Verfügung. Sie können für jeden Alarm die Alarmzeit, Wiederholungen, die Dauer des Alarms und die Art des Alarmtons einstellen. Um einen Alarm einzustellen, gehen Sie folgendermaßen vor:

1. Wählen Sie im Untermenü **Extras** den Menüpunkt **Alarm** und drücken Sie die Taste (a), um die Alarmfunktion aufzurufen.

![](_page_26_Picture_27.jpeg)

2. Wählen Sie einen Alarm und drücken Sie die Taste  $\overline{\phantom{z}}$ , um den Alarmnamen zu ändern.

................................................................................................. 107

3. Drücken Sie für einige Sekunden die Taste , um den werkseitig eingestellten Alarmnamen zu löschen und geben Sie mit der Zifferntastatur den gewünschten Namen ein.

**HINWEIS:** Informationen zur Eingabe von Zeichen erhalten Sie im Abschnitt **TEXTEINGABE** auf Seite 149.

- 4. Drücken Sie die Taste  $\left(\sqrt{\ }$ .
- 5. Drücken Sie die Taste (a), um den Alarm auszuwählen.
- 6. Drücken Sie die Taste  $(\mathbb{k})$ , um den Alarmstatus auszuwählen.
- 7. Wählen Sie den Status Ein und drücken Sie die Taste (ox), um das Einstellungsmenü zu öffnen.
- 8. Wählen Sie den Menüpunkt **Uhrzeit** (Alarmzeit) und geben Sie die Uhrzeit für die Aktivierung des Alarms ein.
- 9. Wählen Sie den Menüpunkt **Frequenz** (Anzahl der Wiederholungen) und drücken Sie die Taste  $(\alpha)$ .
- 10. Wählen Sie eine Frequenz aus und drücken Sie die Taste  $(\alpha)$ .
- 11. Wählen Sie den Menüpunkt **Zeitdauer** (Alarmdauer) und drücken Sie die Taste  $(\hat{\alpha})$ .
- 12. Wählen Sie die gewünschte Dauer und drücken Sie die Taste  $\left(\circ\kappa\right)$ .
- 13. Wählen Sie den Menüpunkt **Weckton** (Alarmton) und drücken Sie die Taste  $(\alpha)$ .
- 14. Wählen Sie den gewünschten Ton aus und drücken Sie die Taste  $\left(\infty\right)$ .

................................................................................................. 109

- 15. Wenn Sie sämtliche Einstellungen vorgenommen haben, drücken Sie die Taste  $\leq$ , um die Einstellungen zu speichern. Der Alarm ertönt zur eingestellten Zeit mit den zuvor eingestellten Optionen.
- 16. Drücken Sie die Taste , um zum Untermenü Extras zurückzukehren.

### **Weltzeituhr**

Wenn Sie die Weltzeituhr aktivieren, wird die aktuelle Uhrzeit über ein Signal automatisch umgestellt, sobald Sie sich (z.B. während einer Reise) in einer anderen Zeitzone befinden.

1. Wählen Sie im Untermenü **Extras** den Menüpunkt **Weltzeit**uhr und drücken Sie die Taste ...

![](_page_27_Picture_19.jpeg)

2. Wählen Sie die gewünschte Option und drücken Sie die Taste  $(\circledast)$ .

### **Kalender**

Nutzen Sie den Kalender, um bevorstehende Ereignisse wie Besprechungen, Verabredungen oder Geburtstage einzutragen und

................................................................................................. 110

stellen Sie einen Alarm ein, der Sie an diese Ereignisse erinnert.

1. Wählen Sie im Untermenü **Extras** den Menüpunkt **Kalender** und drücken Sie die Taste  $(\mathbb{R})$ .

![](_page_27_Picture_387.jpeg)

2. Wählen Sie (b) den gewünschten Tag aus.

**HINWEIS:** Sind Sie am Ende eines Monats angelangt, bewegen Sie den Cursor nach rechts, um den nächsten Monat aufzurufen.

- 3. Drücken Sie die Taste **, um das Optionsmenü** zu öffnen. Folgende Optionen stehen Ihnen zur Verfügung:
- **Hinzufügen:** Wählen Sie die Option **Hinzufügen**, um dem ausgewählten Tag ein Memo hinzuzufügen.

![](_page_27_Picture_30.jpeg)

................................................................................................. 111

Drücken Sie die Taste (a) und geben Sie nacheinander die gewünschten Informationen ein. Drücken Sie zum Speichern die Taste  $\overline{\phantom{a}}$ .

**HINWEIS:** Die Einstellungen für die Menüpunkte **Erinnerung** und **Wiederholen** werden durch Drücken der Navigationstaste vorgenommen.

**Heute anzeigen:** Wählen Sie die Option **Heute anzeigen**, um den aktuellen Tag auf dem Kalender anzuzeigen. Drücken Sie die Taste (ox), um Memos zum aktuellen Tag anzuzeigen. **Löschen nach:** Wählen Sie die Option **Löschen nach**, um Memos zum vorher ausgewählten Tag nicht oder erst nach einer bestimmten Frist (1 Woche, 2 Wochen oder 1 Monat) zu löschen. Drücken Sie zur Bestätigung die Taste (ox). **Alles löschen:** Wählen Sie die Option **Alles löschen**, um sämtlicheMemos aus dem Kalender zu löschen. Drücken Sie zum Löschen aller Memos die Taste  $\sqrt{2}$  oder drücken Sie die Taste  $\sqrt{\phantom{a}}$ , um den Löschvorgang abzubrechen.

#### **Rechner**

Mit Hilfe des Rechners können Sie Berechnungen in den 4 Grundrechenarten (Addieren, Multiplizieren, Dividieren und Subtrahieren) durchführen.

1. Wählen Sie im Untermenü **Extras** den Menüpunkt **Rechner** und drücken Sie die Taste  $(\alpha)$ .

![](_page_28_Picture_3.jpeg)

- 2. Geben Sie die Zahlen über die Zifferntasten ein. Um ein Dezimalzeichen einzugeben, drücken Sie die Taste  $\overline{\phantom{m}}$ ; um eine falsche Eingabe rückgängig zu machen oder um eine Rechenoperation abzubrechen, drücken Sie die Taste  $\leq$ .
- 3. Führen Sie die Rechenoperationen mit den Tasten  $\bigcirc$  durch.
- 4. Um das Ergebnis einer Rechenoperation anzuzeigen, drücken Sie die Taste  $(\alpha)$ .
- 5. Um die Rechnerfunktion zu beenden, drücken Sie die Taste so oft, bis Sie zum Untermenü Extras zurückkehren.

................................................................................................. 113

#### **Währungsrechner**

Mit Hilfe des Währungsrechners können Sie Umrechnungen zwischen 12 voreingestellten und einer selbstdefinierten Währung durchführen.

#### **Währungen auswählen**

1. Wählen Sie im Untermenü **Extras** den Menüpunkt **Währungs**rechner und drücken Sie die Taste (ox).

![](_page_28_Figure_12.jpeg)

- 2. Drücken Sie die Taste  $\sqrt{2}$ , um das **Optionsmenü** aufzurufen.
- 3. Wählen Sie den Menüpunkt **Währung 1** und drücken Sie die Taste  $(x)$ .
- 4. Wählen Sie die gewünschte Währung und drücken Sie die Taste  $(\circ \cdot)$ .
- 5. Drücken Sie die Taste **5. Um erneut das Optionsmenü** aufzurufen.
- 6. Wählen Sie den Menüpunkt **Währung 2** und drücken Sie die Taste  $(\widehat{\phantom{a}})$ .

................................................................................................. 114

7. Wählen Sie die gewünschte Währung und drücken Sie die Taste  $\left(\circ\right)$ .

### **Wechselkurs eingeben**

- 1. Drücken Sie die Taste  $\sqrt{2}$ , um erneut das Optionsmenü aufzurufen.
- 2. Wählen Sie den Menüpunkt **Kurseinstellung** und drücken Sie die Taste  $(\alpha)$ .
- 3. Geben Sie für die zuvor gewählten Währungen den aktuellen Wechselkurs ein. Um ein Dezimalzeichen einzugeben, drücken Sie die Taste  $\sqrt{2}$ . Um eine falsche Eingabe rückgängig zu machen, drücken Sie die Taste  $\leq$ .
- 4. Drücken Sie die Taste (a), um den Wechselkurs zu speichern. Er erscheint am unteren Rand des Displays.

#### **Währungsumrechnungen durchführen**

- 1. Wählen Sie mit den Navigationstasten (ide Währung aus, für die die Währungsberechnung durchgeführt werden soll.
- 2. Geben Sie den gewünschten Betrag ein und drücken Sie die Taste (a), um die Währungsberechnung durchzuführen.

#### **Stoppuhr**

1. Wählen Sie im Untermenü **Extras** den Menüpunkt **Stoppuhr** und drücken Sie die Taste  $(\widehat{\alpha})$ .

![](_page_28_Picture_29.jpeg)

- 2. Drücken Sie die Taste  $(\alpha)$ , um die Stoppuhr zu starten.
- 3. Drücken Sie jeweils die Taste  $\overline{\phantom{nnn}}$ , um bis zu 20 Zwischenzeiten anzuzeigen.
- 4. Drücken Sie erneut die Taste (a), um die Stoppuhr zu beenden.
- 5. Drücken Sie die Taste  $\leq$ , um die Zeit zurückzusetzen.
- 6. Drücken Sie die Taste , um zum Untermenü **Extras** zurückzukehren.

................................................................................................. 115

### **EINSTELLUNGEN**

Wählen Sie im Hauptmenü mit den Navigationstasten  $\mathbb O$  den Menüpunkt **Einstellungen** und drücken Sie die Taste ...

![](_page_29_Picture_387.jpeg)

### **Datum und Uhrzeit einstellen**

1. Wählen Sie im Untermenü **Einstellungen** den Menüpunkt **Da**tum und Uhrzeit und drücken Sie die Taste  $(\mathbb{R})$ .

![](_page_29_Picture_388.jpeg)

2. Wählen Sie den Menüpunkt **Format** und wählen Sie mit den Tasten  $\bigcirc$  das gewünschte Datums- und Uhrzeitformat.

................................................................................................. 117

**Vibration:** Wählen Sie den Menüpunkt **Vibration** und drücken Sie die Taste . Wählen Sie eine Option und drücken Sie erneut die Taste  $(\overline{\bullet})$ , um die gewählte Einstellung zu speichern. **Anrufton:** Wählen Sie den Menüpunkt **Anrufton** und drücken Sie die Taste . Wählen Sie einen Anrufton und drücken Sie erneut die Taste , um die gewählte Einstellung zu spei-

**HINWEIS:** Der Klingelton ertönt bei der Auswahl nur, wenn das Profil **Leise** nicht aktiviert ist.

chern.

![](_page_29_Picture_389.jpeg)

- 3. Wählen Sie den Menüpunkt **Datum** und fügen Sie das aktuelle Datum ein.
- 4. Wählen Sie den Menüpunkt **Uhrzeit** und fügen Sie die aktuelle Uhrzeit ein.
- 5. Speichern Sie die Einstellungen durch Drücken der Taste  $(\widehat{\cdot})$ .

**HINWEIS:** Datum und Uhrzeit werden im Bereitschaftsmodus angezeigt.

### **Profile einstellen und bearbeiten**

Im Menüpunkt **Profile** können Sie für bestimmte Situationen und Funktionen unterschiedliche Einstellungen (z. B. Art des Klingeltons, Lautstärke, Aktivierung und Deaktivierung des Vibrationsalarms, usw.) festlegen.

1. Wählen Sie im Untermenü **Einstellungen** den Menüpunkt **Profile** und drücken Sie die Taste ...

![](_page_29_Picture_390.jpeg)

2. Wählen Sie den Menüpunkt **Normal** und drücken Sie die Taste um den Bearbeitungsmodus zu öffnen. Folgende Einstellungsmöglichkeiten stehen Ihnen zur Verfügung:

................................................................................................. 118

**Klingeltonlautstärke:** Wählen Sie den Menüpunkt **Klingeltonlaut**stärke und drücken Sie die Taste . Ändern Sie die Lautstärke durch Drücken der Tasten  $\mathbb O$  und drücken Sie die Taste  $\widehat{\mathbb S}$ . um die gewählte Einstellung zu speichern. **Antwortmodus:** Wählen Sie den Menüpunkt **Antwortmodus** und drücken Sie die Taste . Wählen Sie eine Option und drücken Sie erneut die Taste (ox), um die gewählte Einstellung zu speichern. **HINWEIS:** Im Menüpunkt **Antwortmodus** können Sie festlegen, ob Anrufe nur durch Drücken der Anruf-/Sendetaste  $\bigcirc$  oder durch jede beliebige Taste angenommen werden können. **Wiederherstellen:** Wählen Sie den Menüpunkt **Wiederherstellen** und drücken Sie die Taste (%), um die werkseitigen Einstellungen wiederherzustellen. Geben Sie dazu den PIN2-Code ein und drücken Sie die Taste (\*). Drücken Sie die Taste  $\sqrt{ }$ , um die werkseitigen Einstellungen wiederherzustellen oder drücken Sie die Taste  $\sqrt{\phantom{a}}$ , um den Speichervorgang abzubrechen. **HINWEIS:** Der PIN2-Code (4 Stellen) schützt wichtige Einstellungen Ihres Foto-Handys vor unbefugter Verwendung. Er ist im Tchibo-Mobilfunk-Tarif von O<sub>2</sub> voreingestellt (0000). 4. Drücken Sie die Taste , um zum Untermenü Profile zurückzukehren. ................................................................................................. 120

5. Führen Sie die Einstellungen für die Profile **Besprechung**, **Im Freien**, und **Persönliches** auf die gleiche Weise durch.

**HINWEISE:** Das Profil **Leise** kann nicht bearbeitet werden. Bei Auswahl dieses Profils wird automatisch der Vibrationsalarm aktiviert und der Tastenton abgeschaltet.

Das Profil **Freisprechmodus** ist nur aktiv, wenn Sie eine Freisprecheinrichtung an das Foto-Handy angeschlossen haben.

6. Wählen Sie im Untermenü **Profile** das gewünschte Profil aus und drücken Sie die Taste (a), um es zu aktivieren.

#### **Anzeigeeinstellungen**

### **Hintergrundbild auswählen**

Sie können selbst auswählen, welches Hintergrundbild im Bereitschaftsmodus sichtbar ist.

- 1. Wählen Sie im Untermenü **Einstellungen** den Menüpunkt **Anzeige** und drücken Sie die Taste (a).
- 2. Wählen Sie den Menüpunkt **Hintergrundbild** und drücken Sie die Taste  $(\infty)$ .

![](_page_30_Picture_9.jpeg)

................................................................................................. 121

- 3. Wählen Sie den Menüpunkt **Hintergrundbild** oder **Foto** und drücken Sie die Taste  $\sqrt{2}$ , um ein Hintergrundbild oder Foto auszuwählen.
- 4. Drücken Sie die Taste  $(\alpha)$ , um sich das gewünschte Hintergrundbild oder Foto anzusehen.
- 5. Drücken Sie die Taste  $\leq$  und danach die Taste  $\leq$ , um das Hintergrundbild oder Foto zu speichern.
- 6. Um bei der Begrüßung auf dem Display nur einen Text erscheinen zu lassen, wählen Sie den Menüpunkt **Text** und drücken Sie die Taste  $\leq$ , um einen Text einzugeben.
- 7. Wählen Sie einen Klingelton und drücken Sie die Taste  $(\alpha)$ , um die Einstellungen zu speichern oder drücken Sie die Taste , um zum Untermenü **Begrüßungstext** zurückzukehren.
- 8. Um den Begrüßungstext zu deaktivieren, wählen Sie den Menüpunkt **Aus** und drücken Sie die Taste  $(\alpha)$ .
- 3. Wählen Sie, ob Sie ein Hintergrundbild oder ein Foto als Hintergrundbild einsetzen möchten und drücken Sie die Taste  $\left(\circ\kappa\right)$ .
- 4. Wählen Sie das gewünschte Hintergrundbild oder Foto und drücken Sie zum Speichern die Taste  $\sqrt{\phantom{a}}$ .
- 5. Durch Drücken der Taste gelangen Sie zurück in das Untermenü **Anzeige**.

#### **Begrüßungstext einstellen**

Wenn Sie einen Begrüßungstext einstellen, erscheint dieser nach dem Einschalten des Foto-Handys. Der Begrüßungstext kann einen Text, ein Bild oder Foto und einen Klingelton enthalten oder deaktiviert werden.

- 1. Wählen Sie im Untermenü **Einstellungen** den Menüpunkt **An**zeige und drücken Sie die Taste (a).
- 2. Wählen Sie den Menüpunkt **Begrüßungstext** und drücken Sie die Taste  $(\alpha)$ .

![](_page_30_Picture_24.jpeg)

................................................................................................. 122

#### **Banner einstellen**

Hier können Sie einen Text eingeben, der im Bereitschaftsmodus unterhalb des Datums und der Uhrzeit erscheint.

- 1. Wählen Sie im Untermenü **Einstellungen** den Menüpunkt **An**zeige und drücken Sie die Taste (a).
- 2. Wählen Sie den Menüpunkt **Banner** und drücken Sie die Taste  $(\circ\kappa)$ .
- 3. Geben Sie einen Text ein und drücken Sie die Taste  $(x)$ , um den Text zu speichern.

#### **Kontrast einstellen**

- 1. Wählen Sie im Untermenü **Einstellungen** den Menüpunkt **An**zeige und drücken Sie die Taste (ox).
- 2. Wählen Sie den Menüpunkt **Kontrast** und drücken Sie die Taste  $(x)$ .

![](_page_30_Picture_34.jpeg)

3. Stellen Sie mit den Tasten (ben Kontrast ein und drücken Sie die Taste  $(\mathbb{k})$ , um die Einstellung zu übernehmen.

................................................................................................. 123

#### **Helligkeit einstellen**

- 1. Wählen Sie im Untermenü **Einstellungen** den Menüpunkt **An**zeige und drücken Sie die Taste  $(\alpha)$ .
- 2. Wählen Sie den Menüpunkt **Helligkeit** aus und drücken Sie die Taste  $(\widehat{\alpha})$ .

![](_page_31_Picture_3.jpeg)

3. Stellen Sie mit den Tasten (C) die Helligkeit ein und drücken Sie die Taste  $(\mathbb{R})$ , um die Einstellung zu übernehmen.

### **Toneinstellungen**

### **Anrufton, Nachrichtenton und Kalenderton einstellen**

Sie können verschiedenen Ereignissen (z. B. Anruf, Empfang von Mitteilungen und Nachrichten) bestimmte Töne zuordnen, die in dem Augenblick ertönen, wenn das Ereignis eintritt.

1. Wählen Sie im Untermenü **Einstellungen** den Menüpunkt **Töne** und drücken Sie die Taste  $(\alpha)$ .

................................................................................................. 125

![](_page_31_Picture_9.jpeg)

- 2. Wählen Sie den Menüpunkt **Anrufton**, **Nachrichtenton** oder Kalenderton aus und drücken Sie die Taste  $(\mathbb{R})$ .
- 3. Wählen Sie den gewünschten Anrufton, Nachrichtenton oder Kalenderton aus und drücken Sie die Taste  $(\alpha)$ .

#### **Weckton (Alarmton) einstellen**

- 1. Wählen Sie im Untermenü **Einstellungen** den Menüpunkt **Töne** und drücken Sie die Taste (ox).
- 2. Wählen Sie den Menüpunkt **Weckton** und drücken Sie die Taste  $(\circ \cdot)$ .
- 3. Wählen Sie den gewünschten Alarm und drücken Sie die Taste  $(\circledast)$ .
- 4. Wählen Sie den gewünschten Weckton (Alarmton) und drücken Sie die Taste  $(\alpha)$ .
- 5. Drücken Sie die Taste , um zum Untermenü **Töne** zurückzukehren.

................................................................................................. 126

#### **Tastenton ein- und ausschalten**

- 1. Wählen Sie im Untermenü **Einstellungen** den Menüpunkt **Töne** und drücken Sie die Taste (a).
- 2. Um den Tastenton ein- und auszuschalten, wählen Sie den Menüpunkt Tastenton aus und drücken Sie die Taste  $(\alpha)$ .
- 3. Wählen Sie die gewünschte Option und drücken Sie die Taste  $(\circ\kappa)$ .

#### **Klingeltonlautstärke einstellen**

- 1. Wählen Sie im Untermenü **Einstellungen** den Menüpunkt **Töne** und drücken Sie die Taste  $(\alpha)$ .
- 2. Wählen Sie den Menüpunkt **Klingeltonlautstärke** und drücken Sie die Taste  $(\hat{m})$ .

![](_page_31_Picture_25.jpeg)

3. Stellen Sie die Klingeltonlautstärke mit den Tasten (D) ein und drücken Sie die Taste (om), um die Einstellung zu übernehmen.

#### **Sprechlautstärke einstellen**

- 1. Wählen Sie im Untermenü **Einstellungen** den Menüpunkt **Töne** und drücken Sie die Taste (ox).
- 2. Wählen Sie den Menüpunkt **Sprechlautstärke** und drücken Sie die Taste  $(\alpha)$ .

![](_page_31_Picture_30.jpeg)

3. Stellen Sie die Sprechlautstärke mit den Tasten (C) ein und drücken Sie die Taste (ox), um die Einstellung zu übernehmen.

### **Anrufeinstellungen**

#### **Antwortmodus einstellen**

- 1. Wählen Sie im Untermenü **Einstellungen** den Menüpunkt **An**rufeinstellungen und drücken Sie die Taste  $(\mathbb{R})$ .
- 2. Wählen Sie den Menüpunkt **Antwortmodus** und drücken Sie die Taste  $(\alpha)$ .
- 3. Wählen Sie, ob Anrufe nur durch Drücken der Sendetaste  $\mathcal{D}$  oder durch jede beliebige Taste angenommen werden können und drücken Sie die Taste  $(\infty)$ .

................................................................................................. 127

#### **Verbindungsalarm einstellen**

- 1. Wählen Sie im Untermenü **Einstellungen** den Menüpunkt **An**rufeinstellungen und drücken Sie die Taste  $(\alpha)$ .
- 2. Wählen Sie den Menüpunkt **Verbindungsalarm** und drücken Sie die Taste  $(\circ \cdot)$ .

![](_page_32_Picture_3.jpeg)

- 3. Wählen Sie, ob Sie bei einem Anruf durch den eingestellten **Klingelton**, durch **Vibration** oder durch **Blinken** benachrichtigt werden wollen und drücken Sie die Taste  $(\alpha)$ .
- 4. Um den Verbindungsalarm auszuschalten, wählen Sie die Option **Aus** und drücken Sie die Taste ...

#### **Minutenhinweis ein- und ausschalten**

- 1. Wählen Sie im Untermenü **Einstellungen** den Menüpunkt **An**rufeinstellungen und drücken Sie die Taste  $(\alpha)$ .
- 2. Wählen Sie den Menüpunkt **Minutenhinweis** aus und drücken Sie die Taste  $(\alpha)$ .
- 3. Wählen Sie die gewünschte Option und drücken Sie die Taste  $(\circledast)$ .

................................................................................................. 129

**HINWEIS:** Bei eingeschaltetem Minutenhinweis ertönt während des Telefongesprächs nach jeweils einer vergangenen Minute ein akustisches Signal.

### **Rufnummerübertragung ein- und ausschalten**

Sie können wählen, ob Ihre eigene Rufnummer bei einem Anruf mit übertragen wird oder nicht. Bei ausgeschalteter Rufnummerübertragung erscheint Ihre Rufnummer nicht auf dem Display des anderen Gesprächsteilnehmers.

- 1. Wählen Sie im Untermenü **Einstellungen** den Menüpunkt **An**rufeinstellungen und drücken Sie die Taste  $(\widehat{\cdot})$ .
- 2. Wählen Sie den Menüpunkt **Nummer anzeigen** und drücken Sie die Taste  $(\alpha)$ .

![](_page_32_Figure_16.jpeg)

3. Wählen Sie die gewünschte Option und drücken Sie die Taste  $(\circ\kappa)$ .

................................................................................................. 130

**Anruf weiterleiten**

Sie können eingehende Anrufe an eine andere Rufnummer oder an Ihre Mailbox weiterleiten lassen.

- 1. Wählen Sie im Untermenü **Einstellungen** den Menüpunkt **An**rufeinstellungen und drücken Sie die Taste  $(\cdot)$ .
- 2. Wählen Sie den Menüpunkt **Anruf weiterleiten** und drücken Sie die Taste  $(\circ \cdot)$ .

![](_page_32_Picture_22.jpeg)

3. Wählen Sie eine Option. Folgende Optionen stehen Ihnen zur Verfügung:

![](_page_32_Picture_387.jpeg)

![](_page_32_Picture_388.jpeg)

- 5. Wenn Sie die Option **Telefonnummer** auswählen, drücken Sie die Taste  $\leq$ , um die gewünschte Rufnummer einzugeben oder über die Kontaktliste auszusuchen.
- 6. Drücken Sie die Taste  $\binom{68}{4}$ , um die Rufnummer zu übernehmen und zum Untermenü **Anruf weiterleiten** zurückzukehren.
- 7. Wenn Sie die Option **Aus** wählen, werden die zuvor gemachten Einstellungen unwirksam.

................................................................................................. 131

#### **Anrufsperre**

Die Funktion **Anrufsperre** ist im Leistungsumfang des Tchibo Mobilfunk-Tarifs von  $O<sub>2</sub>$  nicht enthalten. 1. Wählen Sie im Untermenü **Einstellungen** den Menüpunkt **An**rufeinstellungen und drücken Sie die Taste  $(\alpha)$ . 2. Wählen Sie den Menüpunkt **Anrufsperre** und drücken Sie die Taste  $(\alpha)$ . 3. Wählen Sie eine Option. Folgende Optionen stehen Ihnen zur Verfügung: **Alle ausgehenden Anrufe:** Wählen Sie den Menüpunkt **Alle ausgehenden Anrufe**, um zu verhindern, dass irgendeine Verbindung von Ihrem Foto-Handy hergestellt wird. **Internationale Anrufe ausgehend:** Wählen Sie den Menüpunkt **Internationale Anrufe ausgehend**, um zu verhindern, dass eine internationale Verbindung von Ihrem Foto-Handy hergestellt wird. **Internationale Anrufe eingehend:** Wählen Sie den Menüpunkt **Internationale Anrufe eingehend**, um internationale Verbindungen aus dem Ausland zu Ihrem Foto-Handy zu verhindern. ................................................................................................. 133 **Alle eingehenden Anrufe:** Wählen Sie den Menüpunkt **Alle eingehenden Anrufe**, um alle eingehenden Anrufe zu verhindern. **Eingehende Anrufe bei Roaming:** Wählen Sie den Menüpunkt **Eingehende Anrufe bei Roaming**, um alle eingehenden Anrufe zu verhindern, wenn Sie sich z. B. im Ausland aufhalten. **Alle abbrechen:** Wählen Sie den Menüpunkt **Alle abbrechen**, um die zuvor gemachten Einstellungen unwirksam zu machen. **Kennwort ändern:** Wählen Sie den Menüpunkt **Kennwort än**dern, um das bei den vorherigen Einstellungen vergebene Kennwort zu ändern. **Anklopfen** Führen Sie gerade ein Gespräch und jemand versucht, Sie anzurufen, erscheint auf dem Display die Nummer des Anrufers und eine Nachricht teilt Ihnen mit, dass ein weiterer Anruf wartet. Die Funktion **Anklopfen** ist im Leistungsumfang des Tchibo Mobilfunk-Tarifs von  $O<sub>2</sub>$  nicht enthalten. 1. Wählen Sie im Untermenü **Einstellungen** den Menüpunkt **An**rufeinstellungen und drücken Sie die Taste (ox). 2. Wählen Sie den Menüpunkt **Anklopfen** und drücken Sie die Taste  $(\circledast)$ . ................................................................................................. 134

3. Wählen Sie eine Option und drücken Sie die Taste  $(\mathbb{R})$ .

#### **Automatische Wahlwiederholung**

- 1. Wählen Sie im Hauptmenü den Menüpunkt **Einstellungen** und drücken Sie die Taste (ok).
- 2. Wählen Sie im Menü **Einstellungen** den Menüpunkt **Anrufein**stellungen und drücken Sie die Taste  $(\hat{\alpha})$ .
- 3. Wählen Sie im Menü **Anrufeinstellungen** den Menüpunkt **Au**to. Wahlwiederholung und drücken Sie die Taste  $(\alpha)$ .

![](_page_33_Picture_7.jpeg)

- 4. Wählen Sie die gewünschte Option und drücken Sie die Taste  $\left(\circ\right)$ .
- 5. Um in den Bereitschaftsmodus zurückzukehren, drücken Sie kurz die Taste  $\widehat{P}$ .

#### **Feste Rufnummer**

Wenn Sie diese Funktion aktivieren, können Sie nur Rufnummern wählen, die in einer Liste gespeichert sind.

- 1. Wählen Sie im Hauptmenü den Menüpunkt **Einstellungen** und drücken Sie die Taste  $(\hat{\alpha})$ .
- 2. Wählen Sie im Menü **Einstellungen** den Menüpunkt **Anrufein**stellungen und drücken Sie die Taste  $(\alpha)$ .
- 3. Wählen Sie im Menü **Anrufeinstellungen** den Menüpunkt Feste Rufnummer und drücken Sie die Taste  $(\cdot)$ .
- 4. Drücken Sie die Taste  $\sqrt{2}$ , um die Feste Rufnummer-Liste zu öffnen.
- 5. Drücken Sie erneut die Taste  $\overline{\phantom{m}}$ .
- 6. Geben Sie den PIN2-Code ein und drücken Sie die Taste  $(\alpha)$ .

**HINWEIS:** Der PIN2-Code (4 Stellen) schützt wichtige Einstellungen Ihres Foto-Handys vor unbefugter Verwendung. Er ist im Tchibo-Mobilfunk-Tarif von O<sub>2</sub> voreingestellt (0000).

- 7. Fügen Sie neue Nummern zur Feste Rufnummer-Liste hinzu.
- 8. Drücken Sie die Taste  $\leq$  und speichern Sie die Einträge.
- 9. Zum Ein- und Auschalten der Funktion **Feste Rufnummer** wählen Sie im Menü **Anrufeinstellungen** den Menüpunkt **Fes**te Rufnummer und drücken Sie die Taste  $(\widehat{\cdot})$ .

................................................................................................. 135

- 10. Wählen Sie die gewünschte Option und drücken Sie die Taste  $(\circ\kappa)$ .
- 11. Geben Sie den PIN2-Code ein und drücken Sie die Taste  $(\cdot)$ .

### **Aktive Leitung**

Sie können zwei Rufnummern mit Ihrem Foto-Handy nutzen, eine Rufnummer für selbst gewählte Anrufe und beide Rufnummern für eingehende Anrufe.

Die Funktion **Aktive Leitung** ist im Leistungsumfang des Tchibo Mobilfunk-Tarifs von O<sub>2</sub> nicht enthalten.

#### **Netzwerkeinstellungen**

#### **Netzmodus einstellen**

Unter diesem Menüpunkt können Sie auswählen, welchen verfügbaren Netzbetreiber Sie zum Telefonieren und Senden von Mitteilungen nutzen wollen. In Deutschland steht Ihnen das O<sub>2</sub>-Netzwerk zur Verfügung, im Ausland haben Sie die Wahl zwischen verschiedenen Partnernetzen.

- 1. Wählen Sie im Untermenü **Einstellungen** den Menüpunkt **Netzwerk** und drücken Sie die Taste  $(\infty)$ .
- 2. Wählen Sie den Menüpunkt **Netzmodus** und drücken Sie die Taste  $(\alpha)$ .
- 3. Wählen Sie den Menüpunkt **Automatisch** und drücken Sie die Taste  $(x)$ , wenn automatisch ein verfügbares Netzwerk ausgewählt werden soll.

................................................................................................. 137

4. Wenn Sie ein Netzwerk manuell auswählen möchten, wählen Sie den Menüpunkt Manuell und drücken Sie die Taste (ox).

HINWEIS: In Deutschland steht Ihnen das O<sub>2</sub>-Netzwerk zur Verfügung, im Ausland haben Sie die Wahl zwischen verschiedenen Partnernetzen.

#### **Verfügbaren Netzbetreiber auswählen**

- 1. Wählen Sie im Untermenü **Einstellungen** den Menüpunkt **verfügbare Liste** und drücken Sie die Taste (a). Eine Liste verfügbarer Netzbetreiber wird erstellt.
- 2. Wählen Sie den gewünschten Netzbetreiber und drücken Sie die Taste  $(\alpha)$ .

**HINWEIS:** Ihre Anrufe und Mitteilungen werden über das Netzwerk des ausgewählten Netzbetreibers weitergeleitet. Achten Sie darauf, dass möglicherweise höhere Kosten verursacht werden, wenn Sie nicht das automatisch voreingestellte Partnernetzwerk nutzen.

................................................................................................. 138

#### **Bandeinstellung**

Da in einigen Ländern (z. B. USA und Kanada) im Mobilfunkbereich andere Frequenzen genutzt werden, kann es notwendig sein, ein anderes Frequenzband (USA und Kanada: 1900) einstellen zu müssen.

- 1. Wählen Sie im Untermenü **Einstellungen** den Menüpunkt **Netzwerk** und drücken Sie die Taste  $(\alpha)$ .
- 2. Wählen Sie mit den Navigationstasten (auch Menüpunkt Bandeinstellung und drücken Sie die Taste  $(\alpha)$ .

![](_page_34_Figure_23.jpeg)

3. Wählen Sie eines der Frequenzbänder und drücken Sie die Taste  $(\circ \cdot)$ .

**HINWEIS:** Es kann einige Sekunden dauern, bevor Ihr Foto-Handy für das zuvor gewählte Frequenzband registriert ist.

#### **Verbindungseinstellung**

Wählen Sie, ob Sie zur Übertragung von Mitteilungen die Verbindungstechniken **GPRS** (Übermittlung von Datenpaketen) und **GSM** (Übermittlung von Sprache und SMS) oder nur die Verbindungstechnik **GSM** nutzen möchten.

- 1. Wählen Sie im Untermenü **Einstellungen** den Menüpunkt **Netzwerk** und drücken Sie die Taste (ox).
- 2. Wählen Sie den Menüpunkt **Verbindung** und drücken Sie die Taste  $(\circ \cdot)$ .
- 3. Wählen Sie eine der Optionen und drücken Sie die Taste  $(\widehat{\cdot})$ .

#### **Service-Ton**

Bei eingeschaltetem Service-Ton ertönt ein Signal, sobald das Foto-Handy ein verfügbares Netzwerk erkannt hat.

- 1. Wählen Sie im Untermenü **Einstellungen** den Menüpunkt **Netzwerk** und drücken Sie die Taste  $(\alpha)$ .
- 2. Wählen Sie den Menüpunkt **Service-Ton** und drücken Sie die Taste  $(\alpha)$ .
- 3. Wählen Sie eine der Optionen und drücken Sie die Taste  $(\alpha)$ .

................................................................................................. 139

#### **Sicherheitseinstellungen**

#### **PIN-Code ändern**

- 1. Wählen Sie im Untermenü **Einstellungen** den Menüpunkt **Si**cherheit und drücken Sie die Taste (ox).
- 2. Wählen Sie den Menüpunkt **PIN-Code** und drücken Sie die Taste  $(\alpha)$ .
- 3. Wählen Sie erneut den Menüpunkt **PIN-Code** und drücken Sie die Taste  $(\circ)$ .
- 4. Geben Sie den **PIN-Code** ein, den Sie zusammen mit Ihrer SIM-Karte erhalten haben, und drücken Sie die Taste  $(\alpha)$ .

**ACHTUNG!** Wenn Sie dreimal hintereinander einen falschen PIN-Code eingeben, wird die SIM-Karte gesperrt und kann nur durch Eingabe des PUK-Codes neu aktiviert werden (siehe **PUK-Code eingeben**, Seite 24).

- 5. Wählen Sie den Menüpunkt **Kennwort ändern** und drücken Sie die Taste  $(\alpha)$ .
- 6. Geben Sie einen neuen PIN-Code ein. Er darf nicht weniger als 4 Stellen und nicht mehr als 8 Stellen aufweisen.
- 7. Bestätigen Sie die Eingabe des neuen PIN-Codes durch Drücken der Taste  $(\widehat{\infty})$ . Danach werden Sie aufgefordert, den PIN-Code erneut einzugeben.

................................................................................................. 141

- 8. Geben Sie den PIN-Code erneut ein und drücken Sie die Taste  $(\circ\kappa)$ .
- 9. Drücken Sie zweimal die Taste , um zum Untermenü **Sicherheit** zurückzukehren.

#### **PIN-Code-Status festlegen**

- 1. Wählen Sie im Untermenü **Einstellungen** den Menüpunkt **Si**cherheit und drücken Sie die Taste (ox).
- 2. Wählen Sie den Menüpunkt **PIN-Code** und drücken Sie die Taste  $(x)$ .
- 3. Wählen Sie erneut den Menüpunkt **PIN-Code** und drücken Sie die Taste  $(\widehat{\phantom{a}})$ .
- 4. Geben Sie den PIN-Code ein und drücken Sie die Taste (a).
- 5. Wählen Sie den Menüpunkt **Status festlegen** und drücken Sie die Taste  $(\circ \cdot)$ .
- 6. Wählen Sie mit den Navigationstasten  $\circled{)}$  die gewünschte Option und drücken Sie die Taste  $(\widehat{\cdot})$ .
- 7. Drücken Sie zweimal die Taste  $\leq$  um zum Untermenü **Sicherheit** zurückzukehren.

**HINWEIS:** Wenn Sie die Option **Aus** wählen, ist Ihr Foto-Handy nicht mehr vor unberechtigter Nutzung geschützt.

................................................................................................. 142

#### **PIN2-Code ändern**

- 1. Wählen Sie im Untermenü **Einstellungen** den Menüpunkt **Sicherheit** und drücken Sie die Taste  $(\alpha)$ .
- 2. Wählen Sie den Menüpunkt **PIN-Code** und drücken Sie die Taste  $(\circledast)$ .
- 3. Wählen Sie den Menüpunkt **PIN2-Code** und drücken Sie die Taste  $(\alpha)$ .
- 4. Um den PIN2-Code zu ändern, gehen Sie genauso vor, wie im Abschnitt **PIN-Code ändern** auf Seite 140 beschrieben.

**HINWEIS:** Der PIN2-Code (4 Stellen) schützt wichtige Einstellungen Ihres Foto-Handys vor unbefugter Verwendung. Er ist im Tchibo Mobilfunk-Tarif von O<sub>2</sub> voreingestellt (0000).

**ACHTUNG!** Wenn Sie dreimal hintereinander einen falschen PIN2-Code eingeben, wird die SIM-Karte gesperrt und kann nur durch Eingabe des PUK-Codes neu aktiviert werden (siehe **PUK-Code eingeben**, Seite 24).

#### **Telefonsperre einstellen**

Das Aktivieren der Telefonsperre sorgt dafür, dass ihr Telefon nicht eingeschaltet werden kann, selbst wenn der PIN-Code richtig eingegeben wurde.

- 1. Wählen Sie im Untermenü **Einstellungen** den Menüpunkt **Si**cherheit und drücken Sie die Taste (ox).
- 2. Wählen Sie den Menüpunkt **Telefonsperre** und drücken Sie die Taste  $(\circ \cdot)$ .
- 3. Geben Sie den Telefon-Code ein und drücken Sie die Taste  $(\alpha)$ .

**HINWEIS:** Der voreingestellte Telefon-Code lautet **1234**.

- 4. Wählen Sie den Menüpunkt **Status festlegen** und drücken Sie die Taste  $(\circ)$ .
- 5. Wählen Sie die gewünschte Option und drücken Sie die Taste  $(\circledcirc)$ .
- 9. Drücken Sie die Taste **, um zum Untermenü Sicherheit** zurückzukehren.

................................................................................................. 143

#### **SIM-Sperre**

Ihr Foto-Handy ist mit einer SIM-Sperre versehen. Falls Sie es mit einer anderen SIM-Karte nutzen möchten, kontaktieren Sie bitte den Tchibo Handy Service und erfragen Sie den Entsperrcode. Dieser kostet 49,- Euro und muss wie folgt eingestellt werden:

- 1. Wählen Sie im Untermenü **Einstellungen** den Menüpunkt **Si**cherheit und drücken Sie die Taste (ox).
- 2. Wählen Sie den Menüpunkt **SIM sperren** und drücken Sie die Taste  $(\alpha)$ .
- 3. Geben Sie den Entsperrcode ein und drücken Sie die Taste  $\left(\circ\kappa\right).$
- 4. Wählen Sie den Menüpunkt **Status festlegen** und drücken Sie die Taste  $(\widehat{\bullet})$ .
- 5. Wählen Sie die Option Aus und drücken Sie die Taste  $(\alpha)$ .
- 6. Drücken Sie die Taste , um zum Untermenü **Sicherheit** zurückzukehren.

#### **Bildschirmsperre einstellen**

Wenn die Bildschirmsperre aktiviert ist, erscheint nach einer bestimmten Zeit, in der das Foto-Handy nicht genutzt wird, ein Bildschirmschoner. Das Telefon kann erst wieder nach Eingabe des Bildschirm-Codes benutzt werden.

- 1. Wählen Sie im Untermenü **Einstellungen** den Menüpunkt **Si**cherheit und drücken Sie die Taste (ox).
- 2. Wählen Sie den Menüpunkt **Bildschirmsperre** und drücken Sie die Taste  $(\alpha)$ .
- 3. Geben Sie den Bildschirm-Code ein und drücken Sie die Taste  $\left(\circ\kappa\right)$ .

**HINWEIS:** Der voreingestellte Bildschirm-Code lautet **1234**.

- 4. Wählen Sie den Menüpunkt **Status festlegen** und drücken Sie die Taste  $(\alpha)$ .
- 5. Wählen Sie mit den Navigationstasten (ide gewünschte Option und drücken Sie die Taste (ox).
- 6. Drücken Sie die Taste  $\sqrt{2}$ , um die Wartezeit einzustellen, nach der die Bildschirmsperre aktiviert wird.

................................................................................................. 146

................................................................................................. 145

- 7. Wählen Sie die gewünschte Wartezeit und drücken Sie die Taste  $(\circledast)$ .
- 8. Drücken Sie erneut die Taste (a), um die Einstellung zu übernehmen.

### **Bildschirm-Code ändern**

- 1. Wählen Sie im Untermenü **Einstellungen** den Menüpunkt **Si**cherheit und drücken Sie die Taste (ox).
- 2. Wählen Sie den Menüpunkt **Bildschirmsperre** und drücken Sie die Taste  $(\alpha)$ .
- 3. Geben Sie den Bildschirm-Code ein und drücken Sie die Taste  $(\circ\kappa)$ .
- 4. Um den Bildschirm-Code zu ändern, gehen Sie genauso vor, wie im Abschnitt **PIN-Code ändern**, Seite 140 beschrieben.

#### **Tastensperre**

Wenn die Tastensperre aktiviert ist, werden nach einer bestimmten Zeit, in der das Foto-Handy nicht genutzt wird, die Tasten gesperrt.

- 1. Wählen Sie im Untermenü Einstellungen den Menüpunkt **Si**cherheit und drücken Sie die Taste (ox).
- 2. Wählen Sie den Menüpunkt **Tastensperre** und drücken Sie die Taste  $(\alpha)$ .

Tastensperre **O** Ein (1 Min.)  $\Box$  Aus Bearbei OK Zurück

- 3. Wählen Sie die gewünschte Option und drücken Sie die Taste  $(\circledast)$ .
- 4. Wenn Sie die Option **Ein** gewählt haben, können Sie durch Drücken der Taste  $\sqrt{ }$  die Wartezeit einstellen, nach der die Tastensperre aktiviert wird.
- 5. Wählen Sie hierzu die gewünschte Wartezeit und drücken Sie die Taste  $\circledcirc$ .
- 6. Drücken Sie erneut die Taste  $(\mathbb{R})$ , um die Einstellung zu übernehmen.

#### **Werkseitige Einstellungen wiederherstellen**

- 1. Wählen Sie im Untermenü Einstellungen den Menüpunkt **Si**cherheit und drücken Sie die Taste (ox).
- 2. Wählen Sie den Menüpunkt **Wiederherstellen** und drücken Sie die Taste  $(\alpha)$ .
- 3. Geben Sie den Telefon-Code ein und drücken Sie die Taste  $\left(\circ\kappa\right).$

................................................................................................. 147

4. Drücken Sie die Taste  $\sqrt{2}$ , um die werkseitigen Einstellungen wiederherzustellen oder drücken Sie die Taste um zum Untermenü **Einstellungen** zurückzukehren.

### **TEXTEINGABE**

Wenn Sie den Einfügemodus aktiviert haben (z. B. zum Schreiben einer SMS, siehe Abschnitt **SMS schreiben**, Seite 60), wird der Name des aktuellen Texteingabemodus in der oberen rechten Ecke des Displays angezeigt.

![](_page_37_Picture_3.jpeg)

Die Abkürzungen haben folgende Bedeutung:

- **ABC** Eingabemodus für Großbuchstaben **abc** Eingabemodus für Kleinbuchstaben
- **ITAP** Intelligenter Eingabemodus für Großbuchstaben
- **iTap** Intelligenter Eingabemodus für Kleinbuchstaben
- **123** Eingabemodus zur Eingabe von Ziffern

#### **Eingabemodus für Groß- und Kleinbuchstaben**

- 1. Drücken Sie die Taste , um entweder den Eingabemodus **ABC** oder **abc** zu wählen.
- 2. Drücken Sie die Taste, die dem gewünschten Buchstaben zugeordnet ist so oft, bis der gewünschte Buchstabe erscheint (drücken Sie z. B. dreimal die Taste , Um den Buchstaben " **F**" zu erzeugen). ................................................................................................. 150
- ................................................................................................. 149
- 3. Drücken Sie die Taste  $\mathbb{Q}_1$ , um ein Leerzeichen zu erzeugen.
- 4. Drücken Sie die Navigationstasten (C), um den Cursor von einer Zeile zur nächsten zu bewegen.
- 5. Drücken Sie die Navigationstasten (C), um den Cursor in den Zeilen nach links und rechts zu bewegen.
- 6. Drücken Sie die Taste , um einzelne Buchstaben zu löschen.
- 7. Drücken Sie die Taste <a>><a>für einige Sekunden, um alle Eingaben zu löschen.

**HINWEIS:** Es ist auch möglich, im Texteingabemodus Ziffern einzufügen. Drücken Sie dazu die betreffende Zifferntaste so oft, bis die gewünschte Ziffer erscheint.

### **Eingabemodus für Ziffern**

Drücken Sie die Tasten **bis , um Ziffern einzugeben.** 

### **ITAP-Eingabemodus**

Bei **ITAP** handelt es sich um eine Texteingabehilfe, die es erleichtert, SMS-Nachrichten oder andere Texte mit der Tastatur zu schreiben. Ein integriertes Wörterbuch erkennt meist vorab, welches Wort Sie schreiben möchten.

![](_page_37_Picture_23.jpeg)

Um den ITAP-Eingabemodus zu nutzen, gehen Sie folgendermaßen vor:

- 1. Drücken Sie die Taste , um entweder den Eingabemodus **ITAP** oder **iTap** zu wählen.
- 2. Drücken Sie die Taste, die dem ersten Buchstaben des gewünschten Wortes entspricht, ohne dass Sie sich darum kümmern, an welcher Position sich der Buchstabe auf der Taste befindet. Geben Sie alle weiteren Buchstaben des Wortes auf die gleiche Weise ein. Während Sie das Wort Buchstabe für Buchstabe eingeben, versucht die ITAP-Texteingabehilfe anhand des eingebauten Wörterbuches, das gewünschte Wort zu erkennen.

................................................................................................. 151

**HINWEIS:** Das von der ITAP-Texteingabehilfe erzeugte Wort erscheint am unteren linken Rand des Displays.

- 3. Sollte das angezeigte Wort nicht mit dem Wort übereinstimmen, das Sie eingeben möchten, drücken Sie die Taste  $\copyright$ , um weitere Wörter aufzulisten, die von der ITAP-Texteingabehilfe zur Auswahl gestellt werden.
- 4. Wenn Sie das gewünschte Wort gefunden haben, drücken Sie die Taste (ox), um das Wort zu übernehmen. Nach dem Wort wird automatisch ein Leerzeichen eingefügt.

Beispiel: Um den Satz "TREFFEN WIR UNS ?" einzugeben, gehen Sie folgendermaßen vor:

- um das , لَاسَمَ لَآسَمَ لَآسَمَ لَآسَمَ لَآسَمَ لَآسَمَ ... Unicken Sie die Tasten .. Wort "TREFFEN" einzugeben. Während der Eingabe ändert sich das unten links angezeigte Wort, bis Sie es vollständig eingegeben haben.
- 2. Drücken Sie die Taste  $(\mathbb{R})$ , um das Wort "TREFFEN" zu übernehmen. Nach dem Wort wird automatisch ein Leerzeichen eingefügt.
- 3. Drücken Sie die Tasten , السلم السلم السلم السلم السلم 3. Drücken Sie die Tasten . zugeben.
- 4. Drücken Sie die Taste (%), um das Wort "WIR" zu übernehmen. Nach dem Wort wird automatisch ein Leerzeichen eingefügt.

................................................................................................. 153

### **AKKU WECHSELN**

Sollte es einmal notwendig sein, den Akku zu wechseln, gehen Sie bitte folgendermaßen vor:

![](_page_38_Picture_11.jpeg)

Bevor Sie den Akku aus dem Telefon entnehmen, muss das Telefon ausgeschaltet werden. Für den Akku sind folgende Vorsichtsmaßnahmen zu beachten: Versuchen Sie nicht, den Akku zu öffnen (er enthält chemische Substanzen, die zu Verätzungen führen können).

Bohren Sie kein Loch in den Akku und verursachen Sie keinen Kurzschluss, werfen Sie den Akku nicht ins Feuer oder in den Hausmüll und setzen Sie ihn keinen Temperaturen über 60°C aus. Der Akku ist unter Beachtung der geltenden Umweltschutzvorschriften zu entsorgen. Der Akku darf nicht zweckentfremdet werden. Verwenden Sie keine beschädigten Akkus.

1. Öffnen Sie den Gehäusedeckel auf der Rückseite Ihres Foto-Handys.

![](_page_38_Picture_15.jpeg)

................................................................................................. 155

![](_page_38_Picture_16.jpeg)

- 3. Drücken Sie die Tasten (Biow) (Dog), um das Wort "UNS" einzugeben. Auf dem Display erscheint nach Eingabe aller Buchstaben das Wort "VOR" statt "UNS", da sich die Buchstaben V,O und R auf den gleichen Tasten befinden und die ITAP-Texteingabehilfe das Wort "VOR" als erste Möglichkeit anzeigt.
- 4. Drücken Sie die Taste  $\bigcirc$ , um weitere Wörter aufzulisten, die von der ITAP-Texteingabehilfe zur Verfügung gestellt werden.
- 5. Wenn Sie das Wort "UNS" gefunden haben, drücken Sie die Taste (ox), um es zu übernehmen.
- 6. Um das Fragezeichen einzugeben, drücken Sie die Taste  $\mathbb{R}_+$ .
- 7. Wählen Sie das Fragezeichen mit der Taste  $\bigcirc$ , und drücken Sie die Taste (%), um es zu übernehmen.

### **Eingabe von Sonderzeichen**

Um die Sonderzeichen

.,  $'$  ? !  $\sim$   $\circ$   $\sim$  :; ( ) & / " + \* = % # < > [ ]  $\vee$  \$  $\div$  £

einzugeben, gehen Sie folgendermaßen vor:

- 1. Drücken Sie die Taste  $\sqrt[n]{a_{ij}}$ , um die Sonderzeichen aufzurufen. Sie werden am unteren Rand des Displays aufgelistet.
- 2. Wählen Sie das gewünschte Sonderzeichen mit den Navigationstasten  $\bigcirc$  und drücken Sie die Taste  $\left(\circ\right)$ , um es zu übernehmen.

................................................................................................. 154

2. Drücken Sie den Haltemechanismus des Akkus nach vorn und heben Sie den Akku schräg aus dem Gehäuse.

![](_page_38_Picture_29.jpeg)

3. Setzen Sie den neuen Akku schräg in das Gehäuse ein und drücken Sie ihn nach unten, bis er einrastet.

![](_page_38_Picture_31.jpeg)

4. Schließen Sie den Gehäusedeckel.

![](_page_38_Picture_33.jpeg)

**ACHTUNG!** Berühren Sie die Kontakte des Akkus und des Foto-Handys nicht mit den Fingern, da durch die Berührung an den Kontakten Verunreinigungen entstehen können, die unter Umständen isolierend wirken.

![](_page_38_Picture_35.jpeg)

**HINWEIS:** Akkus müssen sachgerecht entsorgt werden. Zu diesem Zweck stehen im Handel sowie den kommunalen Sammelstellen entsprechende Behälter zur Entsorgung bereit.

![](_page_38_Picture_37.jpeg)

### **PFLEGE IHRES MOBILTELEFONS**

Schützen Sie Ihr Foto-Handy vor extrem niedrigen oder hohen Temperaturen sowie vor Staub und Feuchtigkeit.

Bei extrem niedrigen (ca. -20 °C) oder hohen Temperaturen (ca. 55 °C) besteht die Gefahr, dass Ihr Foto-Handy Schäden davonträgt. Setzen Sie Ihr Foto-Handy niemals der direkten Sonneneinstrahlung aus und lassen Sie es niemals auf einem Heizkörper oder in einem aufgeheizten Auto liegen.

Versuchen Sie niemals, das Gerät zu zerlegen.

Der Akku sollte während einer längeren Benutzungspause aus dem Gerät entfernt werden (siehe Abschnitt **AKKU WECHSELN**, Seite 154).

Verwenden sie zur Reinigung Ihres Foto-Handys ein trockenes weiches Tuch oder extra für diesen Zweck ausgelobte Reinigungsmittel. Verwenden Sie keine anderen chemischen Reinigungsmittel, da hierdurch die Oberfläche des Displays zerstört werden kann.

**WARNUNG!** Niemals Flüssigkeiten direkt auf das Gerät sprühen!

### **VERLUST**

Sollte Ihnen das Foto-Handy und/oder die SIM-Karte abhanden kommen, melden Sie den Verlust unverzüglich dem Tchibo Handy Service, um Missbrauch zu verhindern.

................................................................................................. 157

![](_page_39_Picture_426.jpeg)

### **FEHLERBEHEBUNG**

Treten bei der Benutzung Ihres Foto-Handys Probleme auf, versuchen Sie bitte zuerst, mit Hilfe der unten aufgefühten Tabelle eine Lösung zu finden.

![](_page_39_Picture_427.jpeg)

................................................................................................. 158

### **LEISTUNGSÜBERBLICK**

- Triband-Handy (900/1800/1900 MHz)
- inkl. portablem Freisprech-Set
- Integrierte Digitalkamera (Auflösung 352 x 288 Pixel)
- Brillantes Farbdisplay (65.536 Farben, 128 x 128 Pixel)
- 16-stimmige polyphone Klingeltöne
- Optische und akustische Anrufanzeige: unterschiedliche Fotos/Bilder und Klingeltöne zur Kennzeichnung der Anrufe von einzelnen Personen und/oder Gruppen
- Vibrationsalarm
- Einfache Bedienung durch direkten Tastenzugriff auf Telefonbucheinträge und Menüpunkte (wie z.B. SMS-Schreiben) und durch Navigations-Tasten
- Automatische Worterkennung zum leichten SMS-Schreiben
- GPRS-fähig
- WAP 2.0-fähig
- SMS/EMS/MMS-fähig
- Adressbuch mit bis zu 500 Telefonbucheinträgen
- Kalender mit Alarmfunktion, Stoppuhr
- Gewicht: 86 g/Größe: 102 x 44 x 18 mm
- Stand-by-Zeit: bis zu 200 Stunden
- Gesprächszeit: bis zu 3 Stunden

................................................................................................. 159

![](_page_40_Picture_236.jpeg)

Verfahren Sie mit diesem Artikel wie mit anderen Dokumenten, die persönliche Informationen enthalten.

Je nach Defekt des Gerätes können wir nicht sicherstellen, dass die gespeicherten Daten bei einer Reparatur oder Geräteaustausch erhalten bleiben.

Wünschen Sie weitere Produktinformationen oder haben Sie Fragen zur Service-Abwicklung, rufen Sie bitte unseren Tchibo Handy Service an:

> Bei Rückfragen geben Sie bitte die Artikelnummer an: **90 627**.

### Deutschland:

(0049) - (0)1805 - 80 90 0,12 Euro/Min. (Tarif: Stand 07/2004) Montag - Sonntag von 8.00 bis 22.00 Uhr

### **GARANTIE**

#### Wir übernehmen 2 Jahre Garantie ab Kaufdatum.

Produkt wurde nach den neuesten Fabrikationsmethoden tellt und einer genauen Qualitätskontrolle unterzogen. Wir eren für die einwandfreie Beschaffenheit dieses Artikels. alb der Garantiezeit beheben wir kostenlos alle Materialerstellfehler.

sich wider Erwarten Mängel herausstellen, rufen Sie bitte st den Tchibo Handy Service an. Unsere Kundenberater Ihnen gerne und vereinbaren mit Ihnen die weitere ensweise.

s nötig sein, den Artikel einzusenden, schicken Sie ihn tig verpackt ohne SIM-Karte und Zubehör, aber mit Akku deteil an den Tchibo Handy Service. Bitte geben Sie dabei ngt auch Ihre Mobilfunk-Rufnummer an.

r Garantie ausgenommen sind Schäden, die auf äußere se sowie auf direkten Kontakt bzw. Einwirkung von keiten oder unsachgemäßer Behandlung beruhen, sowie leißteile und Verbrauchsmaterial. Wir übernehmen keine g für eventuelle Schäden oder Verluste, die durch den ch dieses Artikels und dessen Gebrauchsanleitung entste-

isen Sie darauf hin, dass Sie wichtige Informationen nicht ließlich im Gerät speichern sollten. Unter bestimmten den, z.B. durch elektrostatische Entladungen, können im espeicherte Daten verloren gehen oder geändert werden. rät kann möglicherweise nur nach einer vollständigen tzung wieder in Betrieb genommen werden.

**SERVICE-SCHECK**

eide Seiten dieses Schecks in Blockschrift ausfüllen und n Artikel einsenden.

Artikel-Nummer: 90 627

Ihre Mobilfunk-Rufnummer lautet:

Fehlerangabe:

Kaufdatum:

------

![](_page_41_Picture_697.jpeg)

![](_page_42_Picture_0.jpeg)